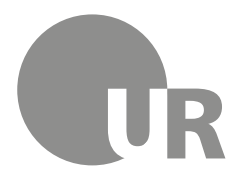

Universität Regensburg

Rechenzentrum Universitätsbibliothek

Theresa Riedhammer, Diplom-Bibliothekarin (FH) (Universitätsbibliothek)

# **4 Weiterführende Literaturrecherche**

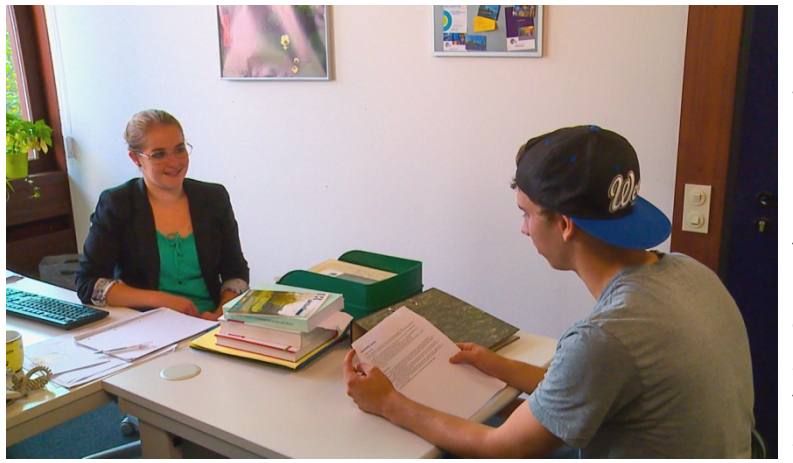

Lernen Sie weitere Angebote des Regensburger Katalogs kennen wie die Fernleihe und die elektronischen Medien. Noch mehr Literatur und auch Aufsätze zu Ihrem Thema finden Sie in Datenbanken. Erfahren Sie, wie Sie im Internet professionell recherchieren und effektiv wissenschaftlich relevantes Material finden. Hierfür stellen wir verschiedene Suchmaschinen vor.

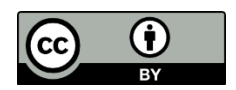

Dieses Werk steht unter einer [Creative Commons Namensnennung -](http://creativecommons.org/licenses/by/4.0/deed.de) 4.0 [International Lizenz.](http://creativecommons.org/licenses/by/4.0/deed.de)

[Stand: 08.11.2016]

# **Inhaltsverzeichnis**

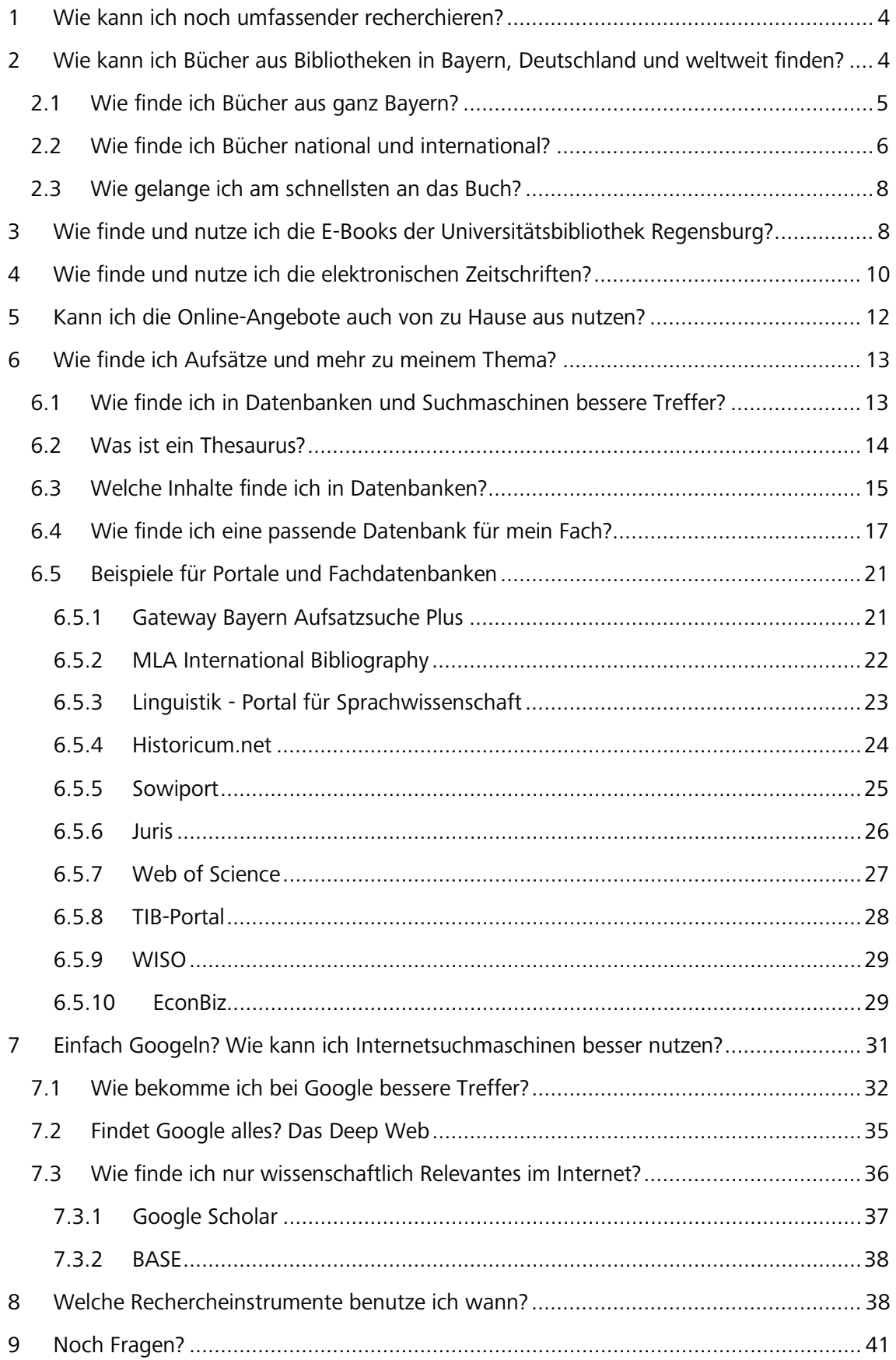

## **Symbole zur Orientierung**

- Weiterführende Informationen: Für das Verständnis des Skripts nicht essentiell oder im Test abgefragt. Bei Interesse am Thema kann das Wissen hier vertieft werden.
- Insider-Info
- $\mathscr{I}$  Übung, wird nicht korrigiert

# <span id="page-3-0"></span>**1 Wie kann ich noch umfassender recherchieren?**

Neben dem Regensburger Katalog gibt es noch andere Kataloge und Datenbanken, die Ihnen bei bestimmten Suchanfragen weiterhelfen. In diesem Modul erfahren Sie, welche Kataloge Sie nutzen können, wenn Sie über die Grenzen Regensburgs hinaus Bücher suchen möchten.

Außerdem werden Sie sehen, wo und wie Sie Zeitschriften am besten recherchieren.

Da im Regensburger Katalog nur Bücher und Zeitschriften, jedoch keine Aufsätze verzeichnet sind, lernen Sie relevante Suchmaschinen und Datenbanken kennen, in denen Sie Aufsätze finden.

Die Grafik gibt Ihnen einen schnellen Überblick, wie Sie bei der Suche nach Büchern, Zeitschriften und Aufsätzen vorgehen:

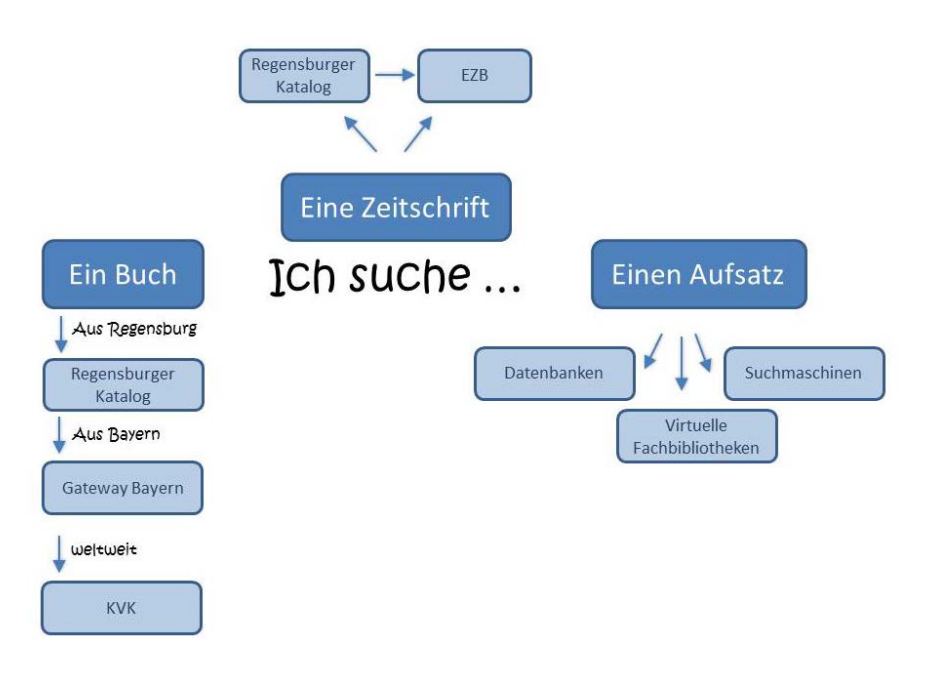

# <span id="page-3-1"></span>**2 Wie kann ich Bücher aus Bibliotheken in Bayern, Deutschland und weltweit finden?**

In manchen Fällen lohnt sich eine Recherche in einem überregionalen Katalog. Dort können Sie bayernweit, deutschlandweit oder international nach Buchbeständen suchen.

Die Grafik zeigt die wichtigsten Rechercheinstrumente nach dem Regensburger Katalog.

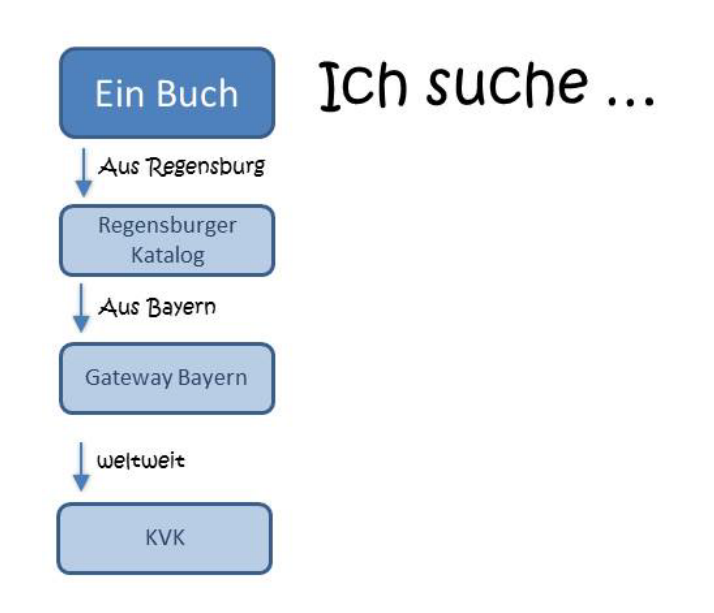

# <span id="page-4-0"></span>**2.1 Wie finde ich Bücher aus ganz Bayern?**

Im Regensburger Katalog können Sie unter dem Tab DATENBANKAUSWAHL den Bayerischen Verbundkatalog in die Recherche einbeziehen. Dazu setzen Sie einfach den Haken bei BAYE-RISCHER VERBUNDKATALOG.

Ein Verbundkatalog ist ein überregionaler Katalog mehrerer Bibliotheken. Der Bayerische Verbundkatalog verzeichnet z.B. die Bestände aller bayerischen wissenschaftlichen Bibliotheken. Der Bibliotheksverbund Bayern (BVB) hat sich wiederum mit dem Verbund Berlin-Brandenburg zum B3Kat zusammengeschlossen. Sie finden also nicht nur Medien Bayerischer Bibliotheken, sondern auch aus Berlin und Brandenburg.

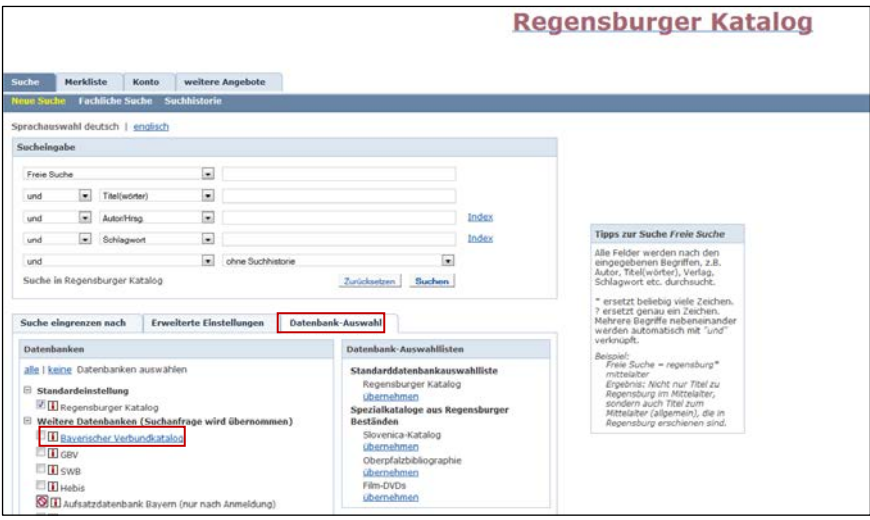

Auch bei der Trefferanzeige haben Sie die Möglichkeit, die Suche auf ganz Bayern auszudehnen.

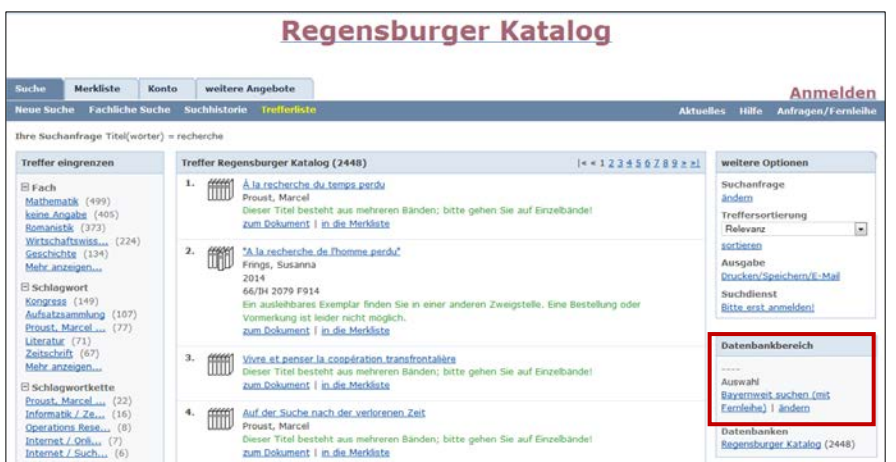

Sie können außerdem im Gateway Bayern suchen. Dieses Portal durchsucht den B3Kat und parallel auch andere Datenbanken.

#### [Liste der im Gateway Bayern enthaltenen Datenbanken](https://opacplus.bib-bvb.de/TouchPoint_touchpoint/help.do?helpContext=ueberblick&helpApplicationContext=&helpSubContext=)

Das Gateway Bayern dient zunächst der Recherche. Die gefundene Literatur erhalten Sie anschließend über Fernleihe (siehe Modul 2). Dabei unterstützt Sie der Dienst SFX [\(Kapitel](#page-7-0)  [2.3\)](#page-7-0).

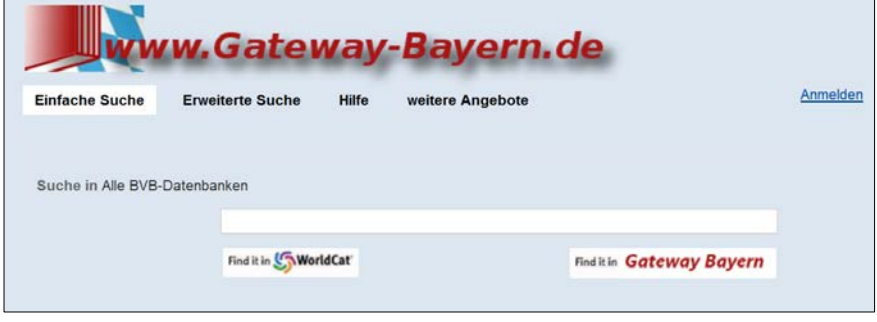

Als alternativer Sucheinstieg zum Gateway Bayern wurde die Aufsatzsuche Plus entwickelt. Diese wird in [Kapitel 6.5.1](#page-20-1) vorgestellt. Auch hier werden der B3Kat und zusätzlich andere Datenbanken durchsucht. Diese unterscheiden sich von denen, die im Gateway Bayern durchsucht werden. Der Schwerpunkt liegt bei der Aufsatzsuche Plus auf Artikeln aus internationalen Zeitschriften.

#### <span id="page-5-0"></span>**2.2 Wie finde ich Bücher national und international?**

Der [Karlsruher Virtuelle Katalog \(KVK\)](http://www.ubka.uni-karlsruhe.de/kvk.html) ist eine Metasuchmaschine, die gleichzeitig mehrere Kataloge von nationalen und internationalen Bibliotheken oder Buchhandelsverzeichnissen durchsucht.

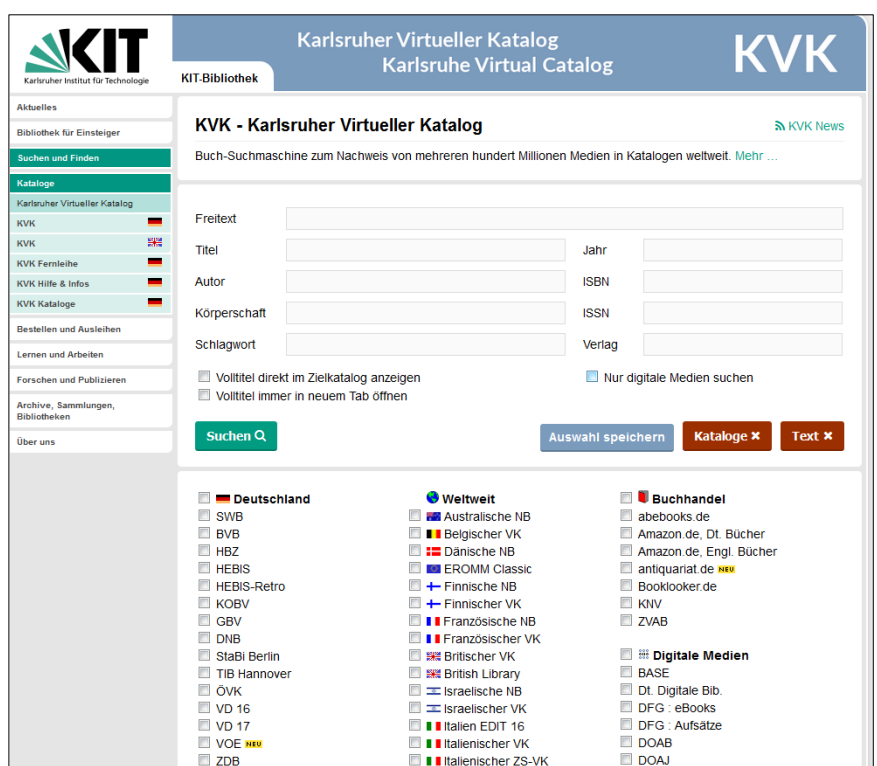

Vor jeder Suchanfrage können Sie auswählen, in welchen Katalogen der KVK recherchieren soll.

Beispielsweise werden bei Auswahl von DEUTSCHLAND alle deutschen Verbundkataloge, der Katalog der Deutschen Nationalbibliothek und der Staatsbibliothek Berlin auf einmal durchsucht.

Auch die Kataloge der Nationalbibliotheken vieler anderer Länder sind auswählbar sowie der WORLDCAT, der weltweit größte Bibliothekskatalog, welcher eine große Anzahl internationaler Bestände enthält.

Da mehrere Datenbanken gleichzeitig abgefragt werden, kann die Antwortzeit etwas dauern, vor allem dann, wenn unspezifische Suchanfragen zu hoher Trefferzahl führen oder sehr viele Kataloge ausgewählt wurden.

In der Trefferanzeige werden die Ergebnisse nach Katalogen geordnet aufgelistet. Kommt dabei derselbe Titel in verschiedenen Katalogen vor, wird er auch mehrmals angezeigt.

Problematisch bei Metasuchmaschinen ist, neben der langen Antwortzeit, dass es nur wenige Suchmöglichkeiten gibt. Die einzelnen Datenbanken bieten teilweise für ihre Bestände gut passende und sehr spezielle Suchmöglichkeiten an, im KVK kann nur in den Standardfeldern gesucht werden, die jeder der durchsuchten Kataloge anbietet. (z.B. kann man nicht auf Erscheinungsform bzw. Dokumenttyp einschränken wie im Regensburger Katalog.)

Mit Klick auf einen Treffer werden Sie zu dem jeweiligen Katalog weitergeleitet.

Dort können Sie über SFX den Titel bestellen oder, falls dieser Dienst nicht angeboten wird, die Angaben für eine Fernleihdirektbestellung im Regensburger Katalog übernehmen.<sup>[1](#page-7-2)</sup>

# <span id="page-7-0"></span>**2.3 Wie gelange ich am schnellsten an das Buch?**

Haben Sie in überregionalen Katalogen oder Datenbanken einen interessanten Treffer gefunden, sind weitere Schritte nötig, um Zugriff zu dem Dokument zu erhalten.

Mit den gefundenen Daten können Sie z.B. über den Regensburger Katalog eine Fernleihe durchführen oder in der elektronischen Zeitschriftenbibliothek (EZB) [\(Kapitel 4\)](#page-9-0) nach dem Volltext[2](#page-7-3) suchen.

Viele Kataloge und Datenbanken bieten jedoch einen Service an, der diese zweite Recherche erspart: SFX.

SFX steht für "Service, Fernleihe und andere Extras" bzw. Specialeffects und ist ein Verlinkungsservice.

Eine kurze Einführung zum Service SFX bietet das Tutorial der Universitätsbibliothek Würzburg: [SFX \(2:16 Min.\)](http://www.bibliothek.uni-wuerzburg.de/service0/e_tutorials/sfx/)

Das System erkennt, ob sich der Benutzer im Universitätsnetz befindet und ob es sich um ein Buch oder um einen Aufsatz handelt.

Beim Klick auf den **GS-F-X** -Button öffnet sich ein Fenster, das dementsprechend unterschiedliche Services anbietet: die Suche nach freien oder lizenzierten elektronischen Volltex-ten, eine Recherche im Regensburger Katalog, eine Recherche im Gateway Bayern [\(Kapitel](#page-4-0) [2.1\)](#page-4-0) oder im [WorldCat](http://www.worldcat.org/) [\(Kapitel 2.2\)](#page-5-0). Bei Zeitschriften wird eine Suche in der EZB [\(Kapitel 4\)](#page-9-0) angeboten.

Auch eine Fernleihe ist direkt aus SFX heraus möglich.

<u>.</u>

# <span id="page-7-1"></span>**3 Wie finde und nutze ich die E-Books der Universitätsbibliothek Regensburg?**

E-Books haben im Vergleich zum gedruckten Buch mehrere Vorteile:

Sie können zeit- und ortsunabhängig direkt aus dem Regensburger Katalog heraus genutzt werden. Über ein Virtual Private Network (VPN) [\(Kapitel 5\)](#page-11-0) ist der Zugriff in vielen Fällen sogar von Zuhause aus möglich. Sie können unabhängig von den Öffnungszeiten der Bibliothek darauf zugreifen. Je nach Lizenzvereinbarung ist auch eine Nutzung durch mehrere Leser gleichzeitig möglich.

<span id="page-7-2"></span><sup>1</sup> Vgl. zu diesem Abschnitt Klaus Gantert/Rupert Hacker: Bibliothekarisches Grundwissen, München: Saur 2008, S. 298 f.

<span id="page-7-3"></span><sup>2</sup> Als Volltext bezeichnet man Texte, bei denen der komplette Inhalt über das Internet abrufbar ist.

Die Inhalte können bei vielen E-Books vollständig oder kapitelweise heruntergeladen und gespeichert werden. Es müssen somit keine Ausleihfristen beachtet werden wie beim gedruckten Buch und der Inhalt steht somit meist dauerhaft zur Verfügung. Mit der Suchfunktion im PDF finden Sie schnell die für Ihr Thema relevanten Abschnitte.

Um Textstellen weiter zu verarbeiten und zu zitieren kann man diese herauskopieren. Dadurch spart man viel Zeit und vermeidet Tippfehler. In Modul 6 erfahren Sie dann mehr zum Thema Zitieren.

Alle von der Universitätsbibliothek Regensburg lizenzierten E-Books finden Sie im Regensburger Katalog.

In der Trefferliste werden sowohl gedruckte als auch elektronische Versionen eines Buches angezeigt. Ein E-Book erkennen Sie an dem Computer-Icon links neben dem Treffer. Imail

Wenn Sie im Regensburger Katalog gezielt nach E-Books suchen möchten, können Sie bereits vor dem Abschicken der Anfrage im Suchformular die ERSCHEINUNGSFORM auf E-BOOK einschränken:

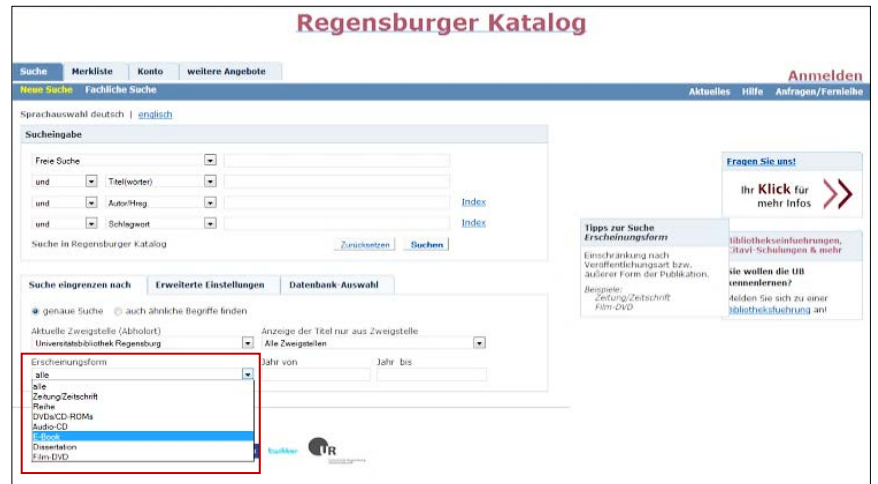

Oder Sie filtern nach der Suche Ihre Ergebnisse über die Filter links neben der Trefferliste nach E-BOOK oder ONLINEZUGRIFF (inkludiert E-Books, E-Journals, elektronische Hochschulschriften und Digitalisate):

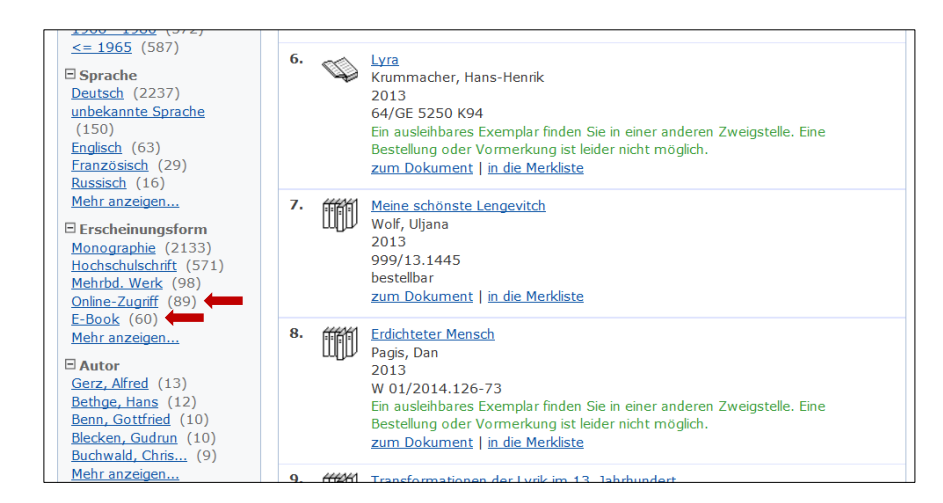

 Wie Sie bereits erfahren haben, sind nicht nur die Bestände der Universitätsbibliothek im Regensburger Katalog verzeichnet. Deshalb sollten Sie bei einem passenden E-Book zunächst überprüfen, ob es von der Universitätsbibliothek lizenziert wurde, von der Hochschulbibliothek oder der Staatlichen Bibliothek. Sie erkennen dies in der Einzelanzeige des Treffers an dem roten Text "Campuslizenz für Universität", "Campuslizenz für OTH Regensburg" oder "Lizenz für Staatliche Bibliothek".

Hat die Universitätsbibliothek Regensburg das E-Book lizenziert, können Sie im Campusnetz und über VPN [\(Kapitel 5\)](#page-11-0) darauf zugreifen.

Um das Buch zu öffnen, klicken Sie auf die Schaltfläche VOLLTEXT. Sie werden i.d.R. auf die Verlagsseite weitergeleitet, die das E-Book anbietet. Oft können die Texte kapitelweise oder komplett heruntergeladen werden.

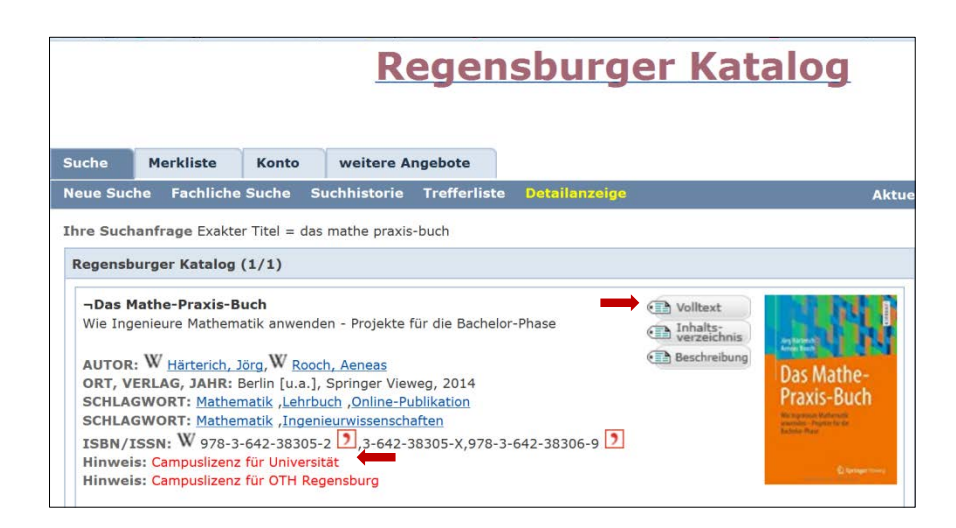

# <span id="page-9-0"></span>**4 Wie finde und nutze ich die elektronischen Zeitschriften?**

Neben E-Books hat die Universitätsbibliothek Regensburg auch viele elektronische Zeitschriften lizenziert. Auch diese finden Sie über den Regensburger Katalog. Bei einem entsprechenden Treffer finden Sie den Link zur [Elektronischen Zeitschriftenbibliothek \(EZB\).](http://ezb/index.phtml?bibid=UBR&colors=7&lang=de) Sie können die einzelnen Elektronischen Zeitschriften aber auch direkt in der EZB suchen.**EZ3** 

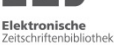

Die EZB ist ein Service zur effektiven Nutzung wissenschaftlicher Volltextzeitschriften im Internet.

Sie wird an der Universitätsbibliothek Regensburg technisch betreut und weiterentwickelt. Mittlerweile wird dieser Service an über 600 Bibliotheken und Forschungseinrichtungen weltweit verwendet und dort den Benutzern zur Verfügung gestellt.

So findet man in der EZB nicht nur die von der Universitätsbibliothek Regensburg abonnierten Volltextzeitschriften, sondern auch frei zugängliche E-Journals und solche, für die in Regensburg kein Zugriff erworben wurde.

Die EZB bietet also nicht nur Zugang zu den E-Zeitschriften, sondern gibt auch einen Überblick, welche elektronischen Zeitschriften in einem Fach existieren.

Informationen zur EZB, zum Zugriff und zur Recherche erhalten Sie in diesem [Tutorial.](http://www.uni-regensburg.de/bibliothek/schulung/materialien/tutorials/index.html#content_toggle_4)

Die Titelansicht in der EZB gibt einen Überblick über die wichtigsten Informationen zur Zeitschrift. Sie zeigt Ihnen Daten an wie die ISSN, weitere oder vorherige Titel der Zeitschrift und gibt genaue Hinweise auf die Erscheinungsweise, z.B. ob auch eine gedruckte Fassung herausgegeben wird und ob diese in Regensburg vorhanden ist. Für den Zugriff ist vor allem der Link zum Volltextzugriff mit dem Hinweis auf die Lizenzzeiträume wichtig.

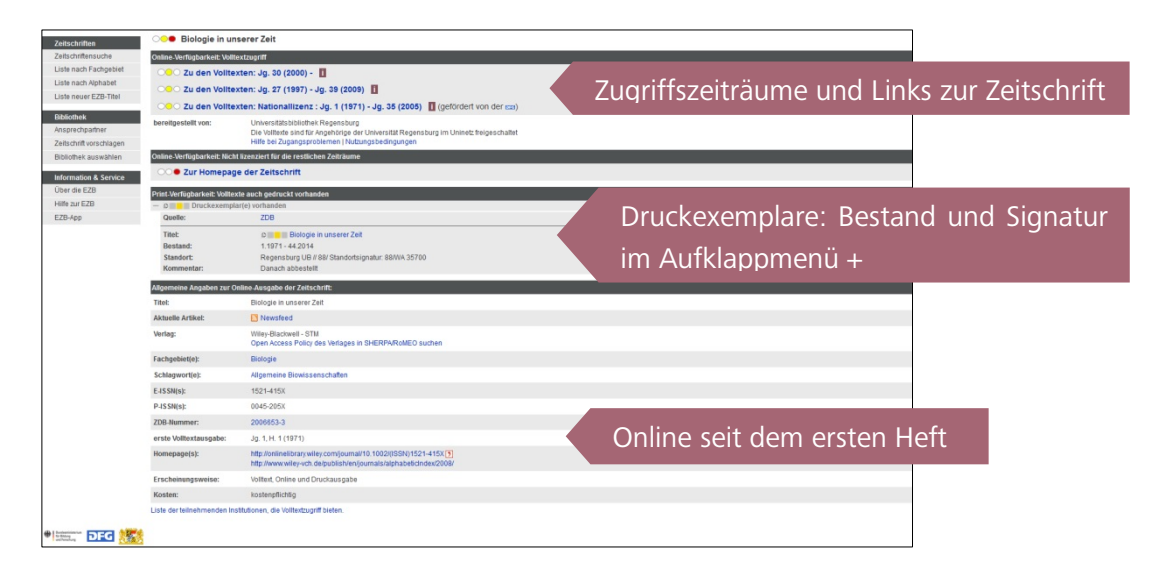

- Nicht immer ist eine Zeitschrift von der ersten bis zur aktuellen Ausgabe online verfügbar. Das hat mehrere Gründe:
- Zeitschriften, die seit Jahren gedruckt erscheinen, bieten oft erst ab einem bestimmten Jahr einen Onlinezugriff an. Bei früheren Ausgaben muss auf die Printversion zurückgegriffen werden.

Bsp.: Ad Americam : Journal of American Studies

• Moving Wall: Ein Vertriebskonzept der Verlage, bei dem die neusten Jahrgänge erst nach einem bestimmten Zeitraum verfügbar sind. Die Moving Wall gibt den Zeitraum (in Jahren) vom Erscheinen bis zum Freischalten des neusten Heftes an. Bsp.: Deutsches Archiv für Erforschung des Mittelalters

- Es wurde nur ein bestimmter Zeitraum lizenziert. Dies ist häufig bei Nationallizenzen der Fall. Nationallizenzen werden von der DFG (Deutsche Forschungsgemeinschaft) abgeschlossen. Die Lizenzen machen Zeitschiften deutschlandweit in jeder wissenschaftlichen Bibliothek oder Forschungseinrichtung zugänglich. Bsp. CADDM (via CAJ)
- Bitte überprüfen Sie in der EZB, ob der von Ihnen benötigte Erscheinungszeitraum der Zeitschrift lizenziert ist und wählen Sie bei mehreren Lizenzen den richtigen Link aus. Nur der richtige Link ermöglicht den Zugriff. Deshalb ist es wichtig, dass Sie über die EZB die Zeitschrift aufrufen und nicht einfach googeln.
- Wie im Regensburger Katalog macht auch in der EZB eine Suche nach einem bestimmten Aufsatz nur Sinn, wenn Sie die Quellenangabe, also den Titel der Zeitschrift und das Heft, in dem der Aufsatz veröffentlicht wurde, kennen. Diese Daten können Sie mit einer Themensuche in einer Datenbank [\(Kapitel 6\)](#page-12-0) ermitteln. Denn wie im Katalog können Sie in der EZB nur nach Zeitschriften, aber nicht nach einzelnen Aufsätzen suchen.

# <span id="page-11-0"></span>**5 Kann ich die Online-Angebote auch von zu Hause aus nutzen?**

E-Books und E-Journals werden üblicherweise von der Bibliothek für Universitätsangehörige lizenziert. Deshalb kann auf diese Online-Angebote von jedem Computer im IP-Nummern-Bereich der Universität Regensburg zugegriffen werden.

Viele E-Books, aber auch E-Journals oder Datenbanken [\(Kapitel 6\)](#page-12-0) können Sie auch von zu Hause aus nutzen.

Um Zugang zu E-Medien außerhalb des Campus zu erhalten, benötigen Sie den VPN-Zugang. Über das Virtual Private Network (VPN) können Sie sich von überall im universitären IP-Bereich einloggen. Durch Ihren RZ-Account identifizieren Sie sich als Universitätsangehöriger, der berechtigt ist, die lizenzierten E-Medien zu nutzen.

Informationen und Installationshinweise zum VPN-Zugang finden Sie auf der [Webseite des](http://www.uni-regensburg.de/rechenzentrum/support/vpn/index.html)  [Rechenzentrums](http://www.uni-regensburg.de/rechenzentrum/support/vpn/index.html) oder in dieser [Präsentation](https://nssso.uni-regensburg.de/oneNet/NetStorage/uni-soft/j/junipervpnclient/doc/VPNClient-Install-Nutzung.pdf) (PDF, Anmeldung mit RZ-Account erforderlich).

Das Rechenzentrum ist auch der Ansprechpartner für alle Fragen zu VPN. Sie erreichen den Infostand per E-Mail unter [support@rz.uni-regensburg.de](mailto:support@rz.uni-regensburg.de) und per Telefon unter 0941 943-4444.

# <span id="page-12-0"></span>**6 Wie finde ich Aufsätze und mehr zu meinem Thema?**

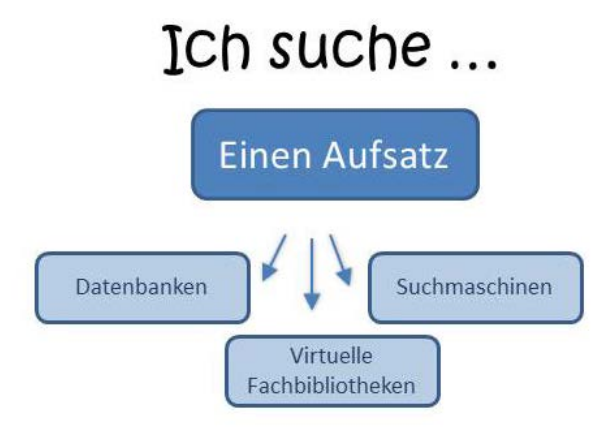

Wissenschaftliche Erkenntnisse werden natürlich nicht nur in Monografien veröffentlicht, sie erscheinen auch als gedruckte Aufsätze in Zeitschriften und Sammelbänden oder digital in Onlinezeitschriften oder anderen Plattformen im Internet. Gerade wenn Sie für eine größere Arbeit recherchieren oder Informationen zu einem sehr speziellen bzw. aktuellen Sachverhalt suchen, benötigen Sie neben Büchern auch Aufsätze und Internetdokumente, gegebenenfalls auch Statistiken, Forschungsdaten, Gesetzestexte und mehr.

Diese Informationen erhalten Sie durch eine Recherche in einer Datenbank, einem Fachportal wie z.B. einer Virtuellen Fachbibliothek oder einer wissenschaftlichen Suchmaschine.

# <span id="page-12-1"></span>**6.1 Wie finde ich in Datenbanken und Suchmaschinen bessere Treffer?**

Im Modul 2 haben Sie einige Funktionen des Regensburger Katalogs kennen gelernt, die zu relevanteren Treffern führen, die Ergebnisse eingrenzen oder ausweiten können. Viele dieser Funktionen stehen auch in Datenbanken und in Internetsuchmaschinen zur Verfügung.

Es gibt in jeder Datenbank oder Suchmaschine eine erweiterte Suche, in der Sie die Begriffe mit den Booleschen Operatoren "und", mit "oder", oder mit "und nicht" verknüpfen können. Meist gibt es in der erweiterten Suche mehrere Suchfelder, die Operatoren können Sie über ein Pull-Down-Menü auswählen. Oder Sie schreiben die Suchbegriffe in einen einzigen Suchschlitz und dazwischen die Operatoren AND, OR oder NOT.

Wie Sie es aus dem Regensburger Katalog kennen, können Sie auch in vielen Datenbanken und Suchmaschinen Zeichen mit dem Sternchen \* ersetzen und eine Phrase in Anführungszeichen setzen, um danach zu suchen.

- Jede Datenbank ist anders! Sehen Sie sich die Hilfeseiten der Datenbanken und Suchmaschinen an, um die Besonderheiten und kennenzulernen.
- Je nach Thema oder Inhalt der Datenbank ist eine Suche mit englischen Begriffen zielführender.

Im Tutorial der Universitätsbibliothek Würzburg [Datenbanken -](http://www.uni-regensburg.de/bibliothek/schulung/materialien/tutorials/index.html#content_toggle_3) kurz erklärt ist die Literaturrecherche in Datenbanken sehr gut zusammengefasst.

Im Modul 2 haben Sie auch die Schlagwortsuche kennengelernt. Auch viele Datenbanken nutzen Schlagwörter, zum Teil in der Form eines Thesaurus.

# <span id="page-13-0"></span>**6.2 Was ist ein Thesaurus?**

Ein Thesaurus ist eine Sammlung von Begriffen zu einem bestimmten Fachgebiet, wobei Bezeichnungen mit ihren Synonymen, den Ober- und Unterbegriffen verknüpft werden und auf ähnliche Begriffe verwiesen wird. So entsteht ein Wortnetz, in dem die Wörter miteinander in Beziehung gebracht werden.

Bei einer Recherche hilft ein Thesaurus, die Suche genauer zu definieren, einzuschränken oder auszuweiten.

Welche Thesauri es zu Ihrem Fachgebiet gibt, können Sie über [Bartoc](http://www.bartoc.org/) recherchieren.

In manchen Datenbanken und Virtuellen Fachbibliotheken sind Thesauri hinterlegt oder extra durchsuchbar, z.B. bei WISO [\(Kapitel 6.5.9\)](#page-28-0). Hier ist der Thesaurus für Sozialwissenschaften, für Wirtschaftswissenschaften und für Psychologie durchsuchbar.

Wichtige Beispiele für Thesauri sind:

• [Standardthesaurus Wirtschaft:](http://zbw.eu/stw/versions/latest/about.de.html)

Mit den Begriffen, die Sie im Thesaurus gefunden haben, können Sie eine Recherche in der EconBiz, der Virtuellen Fachbibliothek für Wirtschaftswissenschaften [\(Kapitel 6.5.10\)](#page-28-2), oder in Econis, dem Katalog der deutschen Zentralbibliothek für Wirtschaftswissenschaften, anschließen.

• [Thesaurus Sozialwissenschaften:](http://sowiport.gesis.org/Thesaurus)

Der Thesaurus ist mit Sowiport, der Virtuellen Fachbibliothek für Sozialwissenschaften [\(Kapitel 6.5.5\)](#page-24-1), verknüpft. Die im Thesaurus gefundenen Begriffe können direkt in die Recherche übernommen werden. Auch die Vorschläge im Suchfeld der Virtuellen Fachbibliothek stammen aus dem Thesaurus.

#### • [Medical Subject Headings:](http://www.nlm.nih.gov/mesh/)

Der englischsprachige Thesaurus der National Library of Medicine, der weltweit größten Bibliothek für Medizin.

- $\mathscr{P}$  Gibt es für Ihre Fachgebiete Thesauri?
- $\mathscr X$  Analysieren Sie den Thesaurus anhand von für Ihr Fachgebiet spezifischen Fachbegriffen,

z.B. [Standardthesaurus Wirtschaft](http://zbw.eu/stw/versions/latest/about.de.html) Nennen Sie fünf Synonyme für "Führungsstil"

z.B. [Thesaurus Sozialwissenschaften](http://sowiport.gesis.org/Thesaurus) Nennen Sie einen Ober- und einen Unterbegriff für "Altersrente"  Um einen besseren Überblick über die gefundenen Synonyme, Ober- und Unterbegriffe sowie verwandten Begriffe zu bekommen, können Sie das [Lotse Rechercheb](http://lotse.sub.uni-hamburg.de/originalartikel/literatur_recherchieren_und_beschaffen/strategien_zur_literatursuche/00035238.pdf)[latt](http://lotse.sub.uni-hamburg.de/originalartikel/literatur_recherchieren_und_beschaffen/strategien_zur_literatursuche/00035238.pdf) nutzen, das Sie aus Modul 2 kennen. Untereinander stehende Begriffe verknüpfen Sie bei der Recherche mit oder bzw. OR, nebeneinander stehende Begriffe verknüfen Sie mit und bzw. AND.

## <span id="page-14-0"></span>**6.3 Welche Inhalte finde ich in Datenbanken?**

Wie Sie bereits im Modul 2 erfahren haben, gibt es ganz unterschiedliche Arten von Publikationen. Der **Regensburger Katalog** verzeichnet Bücher, Zeitschriften und Zeitungen, die in einer Regensburger Bibliothek vorhanden sind. Einzelne Aufsätze aus Zeitschriften oder Sammelwerken sind nicht verzeichnet.

Eine bibliographische **Fachdatenbank** (also eine Online-Bibliographie) verzeichnet neben Büchern auch einzelne Aufsätze aus Büchern und Zeitschriften.

Eine Bibliographie will möglichst umfassend und vollständig die Literatur eines bestimmten Themas oder Fachs zusammenstellen. Dabei werden Literaturbestände von Institutionen weltweit berücksichtigt, unabhängig davon, ob diese Literatur an einer bestimmten Bibliothek (z.B. der Universitätsbibliothek Regensburg) vorhanden ist oder nicht.

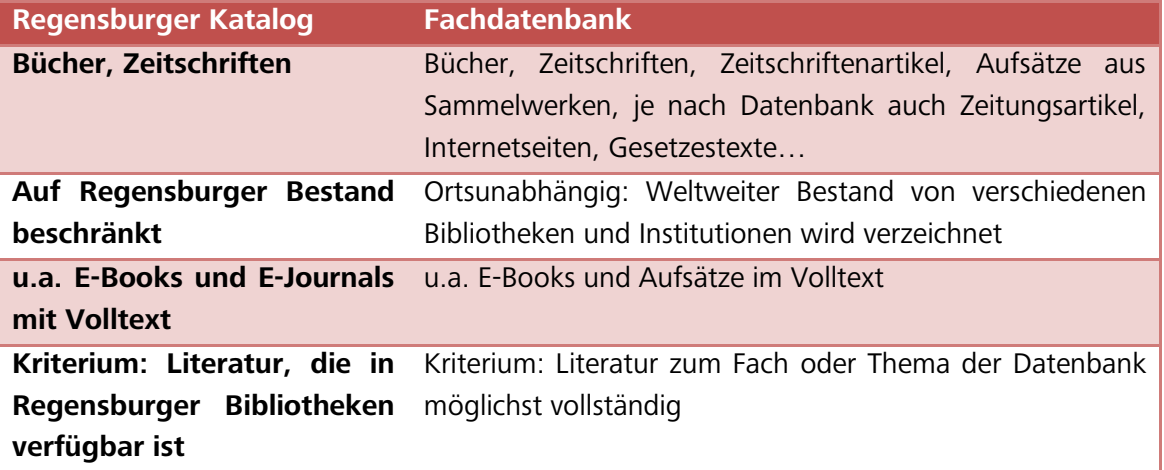

Datenbanken werden von Bibliotheken, Forschungsinstitutionen oder Firmen angeboten und von der Universitätsbibliothek Regensburg lizenziert. Einige Datenbanken sind auch frei im Internet verfügbar.

Die enthaltenen Daten werden oft mit großem Aufwand mit Schlagwörtern versehen und durchsuchbar gemacht, sodass man sehr spezifisch nach einem bestimmten Thema suchen kann.

Es gibt verschiedene Datenbanktypen. Manche Datenbanken bieten neben dem Literaturnachweis auch direkten Zugriff auf den Volltext an. Je nach Fach wird auch andere, meist schwer zu beschaffende Literatur verzeichnet und inhaltlich ausgewertet, z.B. Forschungsdaten und Reports, Kongressbeiträge, Studien, Statistiken, Webseiten, Urteile, Geschäftsberichte…

#### **Bibliographische Datenbanken:**

Bibliographische Datenbanken verzeichnen bibliographische Verweise zur Fachliteratur möglichst vollständig zu einem **Thema**. Sie enthalten keine Volltexte, die nachgewiesene Literatur ist nicht unmittelbar verfügbar. Es schließt sich entweder gleich eine Recherche über SFX [\(Kapitel 2.3\)](#page-7-0) an oder Sie müssen das Buch oder die Zeitschrift, in dem der gewünschte Artikel enthalten ist, selbst im Regensburger Katalog recherchieren.

Beispiel: MLA [\(Kapitel 6.5.2\)](#page-21-0), BDSL

#### **Volltextdatenbanken:**

In Volltextdatenbanken sind, wie der Name schon sagt, Volltextdokumente verfügbar.

Beispiel: Digitale Bibliothek Deutscher Klassiker im WWW

#### **Aufsatz-Datenbanken:**

Diese fachübergreifenden und/oder fachbezogenen Datenbanken werten Aufsätze aus Zeitschriften und zeitschriftenartigen Reihen (mit Festschriften, Tagungs- und Kongressberichten) sowie Buchkapitel aus.

Man kann in Inhaltsverzeichnissen von zum Teil noch nicht erschienenen Zeitschriften recherchieren. Wer sehr aktuelle Literatur sucht, ist hier an der richtigen Stelle.

Beispiel: Current Contents Connect / Arts & Humanities; Gateway Bayern Aufsatzsuche Plus [\(Kapitel 6.5.1\)](#page-20-1)

#### **Faktendatenbanken:**

Diese Datenbanken werten keine Literatur aus, sondern bieten direkt Fakten zum Thema, z.B. Statistiken, Studien oder Unternehmensinformationen, die meist vom Anbieter der Datenbank selbst produziert wurden.

Beispiel: OECD iLibrary

Nicht immer kann man die Datenbanktypen klar voneinander abgrenzen (z.B. eine Bibliographische Datenbank mit Volltexten).

#### **Virtuelle Fachbibliotheken:**

Eine Sonderform stellen Virtuelle Fachbibliotheken (ViFas) dar.

Virtuelle Fachbibliotheken sind Portale, die viele der fachlich relevanten Datenbanken, Bibliothekskataloge und meist auch qualitätsgeprüfte Internetquellen gleichzeitig durchsuchen. Je nach Fach werden auch Forschungsdaten, Arbeitspapiere, Volltexte, Foren, Statistiken, Firmendaten, Gesetze und Gerichtsentscheidungen in die Recherche mit eingeschlossen.

Virtuelle Fachbibliotheken sind also Angebote, die relevante Informationen zu einem Fach unabhängig von deren Standort, Anbieter oder Datentyp bündeln.

Betreut werden die ViFas meist von den Bibliotheken, die einen Sammelschwerpunkt auf dieses Fach legen, um Wissenschaftler überregional mit Spezialliteratur versorgen zu können. (sog. Fachinformationsdienste für die Wissenschaft).

Auf der Webseite [Webis](https://wikis.sub.uni-hamburg.de/webis/index.php/Kategorie:Ehemalige_SSGs) erhalten Sie einen Überblick, welche Bibliotheken einen Sammelschwerpunkt betreuen und finden einen Link zu der jeweiligen Virtuellen Fachbibliothek.

Die ViFas sind frei im Netz abrufbar und recherchierbar. Bei manchen Treffern sind Volltexte hinterlegt, die ebenso frei im Netz sind, andere wiederum sind von der Universitätsbibliothek Regensburg lizenziert und können nur über das Campusnetz aufgerufen werden. Teilweise werden auch kostenpflichtige Datenbanken durchsucht, was ebenso nur im Campusnetz möglich ist.

- Finden Sie über [Webis](https://wikis.sub.uni-hamburg.de/webis/index.php/Kategorie:Ehemalige_SSGs) die passende Virtuelle Fachbibliothek zu Ihrem Studienfach.
- Von welcher Einrichtung wird die ViFa betreut?
- Welche Quellen werden durchsucht?

#### Beispiele:

- Linguistik.de [\(Kapitel 6.5.3\)](#page-22-1)
- Historicum.net [\(Kapitel 6.5.4\)](#page-23-1)
- Sowiport [\(Kapitel 6.5.5](#page-24-1))
- TIB-Portal [\(Kapitel 6.5.8\)](#page-27-1)
- EconBiz [\(Kapitel 6.5.10\)](#page-28-2)

#### <span id="page-16-0"></span>**6.4 Wie finde ich eine passende Datenbank für mein Fach?**

#### **Das Datenbank-Infosystem DBIS**

Es gibt eine unüberschaubare Vielzahl an Datenbanken von verschiedenen Anbietern zu unterschiedlichen Fach- und Themengebieten.

Die Universitätsbibliothek Regensburg bietet das Datenbank-Infosystem DBIS an, mittels dem man sich einen Überblick über das Datenbankangebot verschaffen kann. Freie und lizenzierte Datenbanken aller Fachgebiete werden hier aufgelistet und nach Fächern sortiert.

Jede Datenbank wird ausführlich beschrieben, sodass man schnell herausfinden kann, welche Datenbank zur eigenen Fragestellung passt.

Über die Startseite der Universitätsbibliothek gelangen Sie mit einem Klick auf DATENBANKEN zum DBIS:

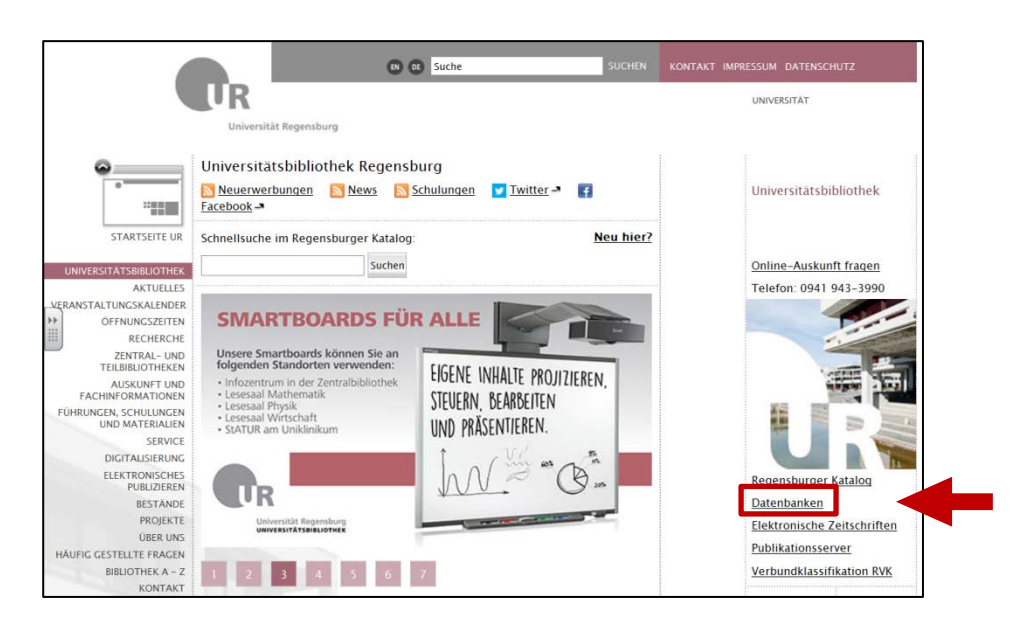

DBIS verzeichnet Datenbanken nach Fachgebieten sortiert.

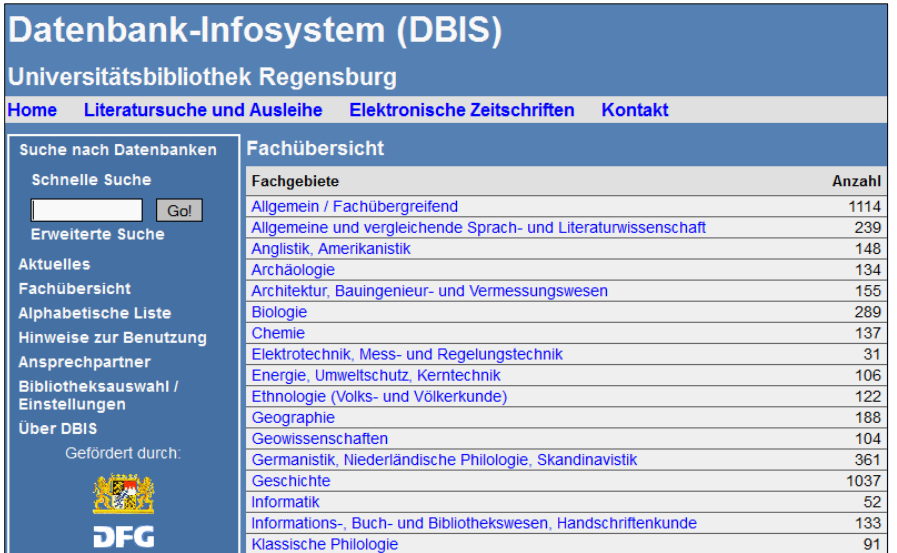

Unten sehen Sie die Fachübersicht der Datenbanken für die Germanistik.

Die **LEGENDE** zeigt die verschiedenen Zugangsvoraussetzungen zu den Datenbanken. Die jeweils geltende Zugangsbeschränkung wird hinter jedem Datenbanktitel aufgeführt.

Wie bei der EZB [\(Kapitel 4\)](#page-9-0) steht grün für "im Internet frei zugänglich" und gelb für "von der Universitätsbibliothek Regensburg lizenziert". Im Gegensatz zur EZB tauchen bei dieser Ansicht keine Datenbanken auf, die die Universitätsbibliothek Regensburg nicht lizenziert hat.

Unter **TOP-DATENBANKEN** werden zu vielen Fächern die wichtigsten Datenbanken aufgelistet, so dass Sie diese auf den ersten Blick finden. Unter GESAMTANGEBOT finden Sie alle Treffer zu Ihrem Fachgebiet.

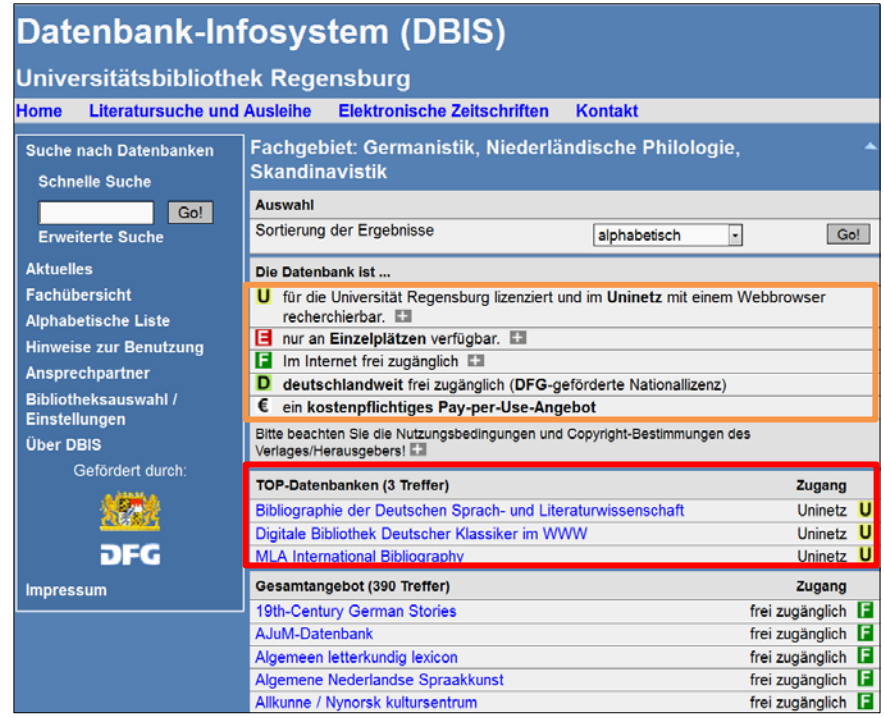

Mittels eines Klicks auf die gewünschte Datenbank gelangen Sie zur Detailansicht.

Dort erhalten Sie weitere wichtige Informationen zur Datenbank, die Ihnen helfen, die richtige auszuwählen:

- Vergleichen Sie, ob die Inhaltsbeschreibung mit Ihren Anforderungen an die Datenbank übereinstimmt.
- Suchen Sie Zeitschriftenaufsätze, Bücher oder direkte Informationen wie z.B. Statistiken?
- Auch der Datenbanktyp gibt über den Inhalt Auskunft (z.B. Volltextdatenbank oder Bibliographie…).
- Die Fachgebiete und Schlagwörter geben einen Überblick, welche Fächer die Datenbank abdeckt.
- Beachten Sie auch den Berichtszeitraum. Passt er zu Ihrer Suchanfrage? Sind auch aktuelle Daten ausgewertet oder handelt es sich um einen abgeschlossenen Zeitraum? Ab wann werden die Daten erschlossen?
- Welche Länder und Sprachen sind in der Datenbank vertreten? In welcher Sprache muss die Suchanfrage gestellt werden?

Mit einem Klick auf den Namen der Datenbank oder auf den Link bei RECHERCHE STARTEN rufen Sie die Datenbank auf.

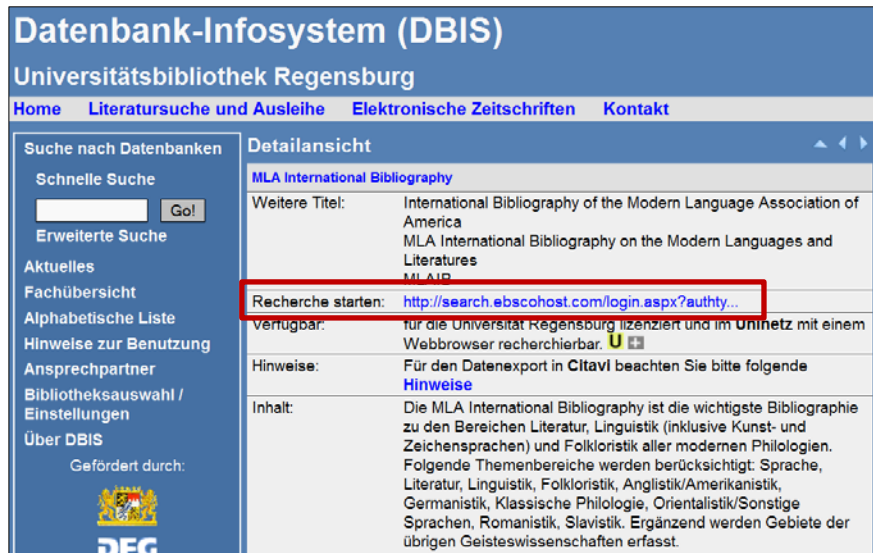

Wenn Sie bereits wissen, mit welcher Datenbank Sie arbeiten möchten, können Sie den Titel der Datenbank in die Suchzeile der SCHNELLEN SUCHE eingeben. So gelangen Sie direkt zur Detailansicht.

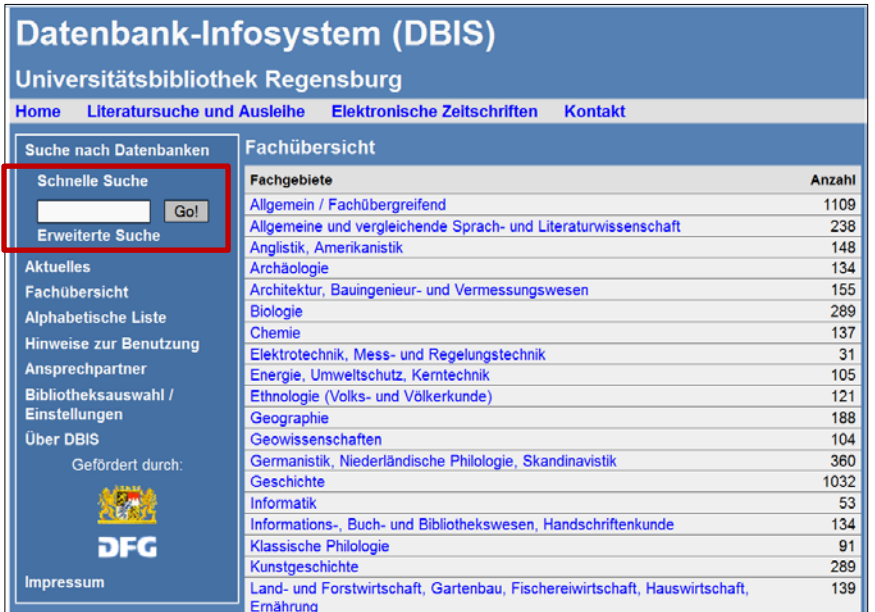

- Außerdem wird im DBIS eine ERWEITERTE SUCHE angeboten, in der Sie Datenbanken nach mehreren Suchkriterien auswählen können. Die erweiterte Suche wird in diesem [Tutorial](http://www.uni-regensburg.de/bibliothek/schulung/materialien/tutorials/index.html#content_toggle_2) erklärt.
- Bei der Recherche im DBIS suchen Sie nur nach Datenbanken, nicht nach den Inhalten der Datenbanken. Um nach den Inhalten der Datenbanken zu recherchieren, müssen Sie diese erst öffnen und dann dort eine weitere Suche durchführen.

Kostenfreie Datenbanken können Sie natürlich auch von zuhause aus benutzen. Bei kostenpflichtigen Datenbanken müssen Sie im Universitätsnetz sein. Wenn eine Datenbank für das

gesamte Universitätsnetz freigeschaltet ist, ist es oft möglich, über VPN auch von daheim [\(Kapitel 5\)](#page-11-0) auf die Inhalte zuzugreifen.

#### **Wie komme ich an die Volltexte?**

Wenn Sie bei der Recherche in einer Datenbank einen geeigneten Treffer gefunden haben, ist der Volltext teilweise gleich bei der Trefferliste verlinkt, teilweise können Sie eine Anschlussrecherche über SFX [\(Kapitel 2.3\)](#page-7-0) starten.

Wird kein SFX-Service angeboten, kann man mit den Literaturangaben aus der Datenbank im Regensburger Katalog recherchieren und ggf. eine Fernleihe durchführen (Informationen zur Fernleihe finden Sie in Modul 2).

# <span id="page-20-0"></span>**6.5 Beispiele für Portale und Fachdatenbanken**

## <span id="page-20-1"></span>**6.5.1 Gateway Bayern Aufsatzsuche Plus**

Ein fachübergreifendes Portal ist die [Gateway Bayern Aufsatzsuche Plus.](http://www.gateway-bayern.de/index_AufsatzsuchePlus.html)

Die Aufsatzsuche wird vom Gateway Bayern zur Verfügung gestellt, das Sie schon in Kapitel [2.1](#page-4-0) kennen gelernt haben.

Sie enthält die Bestände der Bayerischen Bibliotheken, die auch im Gateway Bayern durchsuchbar sind. Zusätzlich werden hier viele verschiedene Datenbanken durchsucht. Somit findet man nicht nur Bücher und Zeitschriften, sondern auch Aufsätze aus internationalen Fachzeitschriften zu einem breiten Themenspektrum, die teilweise im Volltext über SFX [\(Kapitel 2.3\)](#page-7-0) verfügbar sind.

Befinden Sie sich auf der Startseite des Gateway Bayern [www.gateway-bayern.de,](http://www.gateway-bayern.de/) finden Sie links unter dem Suchschlitz die GATEWAY BAYERN AUFSATZSUCHE PLUS.

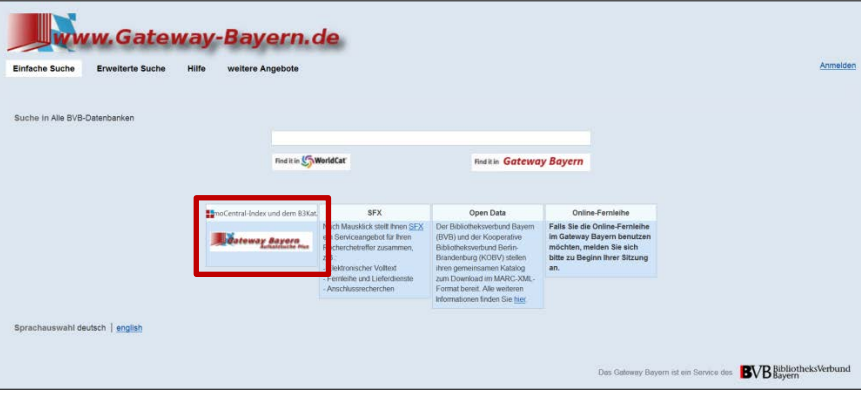

Es wird eine einfache und eine erweiterte Suche angeboten. Bei der Ergebnisanzeige stehen links viele Filter zur Verfügung, mit der Sie die Trefferzahl z.B. nach Thema, Jahr oder Medientyp eingrenzen können.

Über den SFX-Button können Sie überprüfen, ob das gewünschte Buch oder der Artikel in Regensburg verfügbar ist, ein Online-Volltext zum Download bereit steht oder der Titel über Fernleihe bestellt werden kann [\(Kapitel 2.3\)](#page-7-0).

- $\mathscr{P}$  Klären Sie anhand der Gateway Bayern Aufsatzsuche Plus:
- Sie interessieren sich für Literatur zum Thema Biokraftstoffe. Wie finden Sie ausschließlich aktuelle Aufsätze der vergangenen vier Jahre?
- Sie möchten das Editorial "Vom Unsinn der Biokraftstoffe" von Hartmut Michel lesen. Wie kommen Sie an den Text?

In diesem Kapitel werden weitere Fachdatenbanken näher vorgestellt.

Bitte suchen Sie sich eine oder mehrere Datenbanken aus den folgenden aus, die für Ihren Studiengang relevant sind. Sie können sich bei der Bearbeitung des Kapitels auf diese Datenbank(en) beschränken.

[MLA:](#page-21-0) Datenbank für allgemeine und vergleichende Sprach- und Literaturwissenschaft sowie einzelne Philologien

[Linguistik.de:](#page-22-1) Virtuelle Fachbibliothek für Sprachwissenschaften und einzelne Philologien

[Historicum.net:](#page-23-1) Virtuelle Fachbibliothek für Geschichte

[Sowiport:](#page-24-1) Virtuelle Fachbibliothek für Sozialwissenschaften

[Juris:](#page-25-0) Datenbank für Rechtswissenschaften

[Web of Science:](#page-26-0) Datenbank für Medizin, Biologie, Chemie, Psychologie, Physik, Mathematik, Informatik, Medien- und Kommunikationswissenschaften, Publizistik, Film- und Theaterwissenschaft

[TIB-Portal:](#page-27-1) Virtuelle Fachbibliothek für Technik, Architektur, Chemie, Informatik, Mathematik, Physik

[WISO:](#page-28-0) Datenbank für Wirtschafts- , Sozial-, Rechtswissenschaften und Psychologie

[EconBiz:](#page-28-2) Virtuelle Fachbibliothek für Wirtschaftswissenschaften

## <span id="page-21-0"></span>**6.5.2 MLA International Bibliography**

In der Detailansicht im DBIS sind die wichtigsten Informationen über die jeweilige Datenbank aufgeführt.

Anhand dieser Angaben finden Sie zunächst heraus, ob die Datenbank zu Ihrer speziellen Suchanfrage die passenden Treffer in hoher Vollständigkeit und in guter Qualität liefern kann.

- $\mathscr{P}$  Klären Sie anhand der Daten im DBIS:
- Was ist der Berichtszeitraum der Datenbank? D.h. aus welchem Zeitraum stammen die enthaltenen Dokumente? Denn Publikationen, die vor dem Berichtszeitraum erschienen sind, müssen dann in anderen Quellen recherchiert werden.
- Wie oft wird die Datenbank aktualisiert? Dies ist vor allem bei sehr aktuellen Themen relevant und auch ein Qualitätsmerkmal der Datenbank.
- Aus welchen Ländern und in welchen Sprachen werden Publikationen verzeichnet? In welcher Sprache (deutsch, englisch…) kann ich meine Suchanfrage formulieren?
- Welche Publikationsarten werden verzeichnet (Aufsätze, Monographien, Dissertationen, Sammelbände…)?
- Wer publiziert die Datenbank? Dies finden Sie auch heraus, wenn Sie sich anschauen, was die Abkürzung MLA bedeutet.
- Welche Themenbereiche und Fächer werden von der Datenbank abgedeckt?

Wenn Sie in DBIS auf den Titel der Datenbank oder auf den Link bei "Recherche starten" klicken, gelangen Sie zur lizenzierten Homepage der Datenbank.

Auf der Startseite der MLA finden Sie die erweiterte Suche mit einer großen Auswahl an Suchmöglichkeiten im Drop-down-Menü. Die Felder können mit AND, OR und NOT verknüpft werden (Modul 2, [Kapitel 6.1\)](#page-12-1). Weitere Suchoptionen sind z.B. die Eingrenzung auf Volltext-Treffer (LINKED FULL TEXT), das Erscheinungsdatum oder der Publikationstyp.

Diese Optionen können auch nach der Suche bei der Anzeige der Trefferliste bei den Filtern links eingegrenzt werden.

Über die Suchoberfläche der MLA kann man auf mehrere Datenbanken verschiedener Fächer gleichzeitig zugreifen. Unter dem Link DATENBANKEN WÄHLEN bzw. CHOOSE DATABASES über den Suchschlitzen auf der Startseite selektieren Sie eine Datenbank oder auch mehrere Angebote, die dann gleichzeitig durchsucht werden.

In dem blauen Feld ganz oben finden Sie den THESAURUS (dieser wird nur angezeigt, wenn nur die MLA als durchsuchte Datenbank ausgewählt wird) sowie die Spracheinstellungen. Hier kann die Suchoberfläche auf Deutsch eingestellt werden, die Suchsprache bleibt allerdings Englisch.

Nähere Informationen zur Recherche in der MLA bzw. den anderen Datenbanken über die EBSCO-Oberfläche erhalten Sie im Tutorial der Universitätsbibliothek Bamberg.

Tutorial 1: [Einführung](http://www.uni-bamberg.de/fileadmin/uni/wissenschaft_einricht/universitaetsbibliothek/Tutorials/MLA/Teil_1/1024x768/MLA_Teil_1_1024x768.html)

Tutorial 2: [Basic Search](http://www.uni-bamberg.de/fileadmin/uni/wissenschaft_einricht/universitaetsbibliothek/Tutorials/MLA/Teil_2/1024x768/MLA_Teil_2_1024x768.html)

## <span id="page-22-1"></span><span id="page-22-0"></span>**6.5.3 Linguistik - [Portal für Sprachwissenschaft](http://www.linguistik.de/)**

Die Virtuelle Fachbibliothek Linguistik - Portal für Sprachwissenschaft ist frei im Netz und muss deshalb nicht zwingend über DBIS aufgerufen werden: [www.linguistik.de.](http://www.linguistik.de/) Sie bietet einen zentralen Einstieg für die Recherche zu Sprachwissenschaft im Allgemeinen sowie zu einzelnen Philologien.

Die ViFa wird von verschiedenen Einrichtungen kooperativ betreut und stellt folgende Angebote zur Verfügung:

ein LINK-VERZEICHNIS wissenschaftlich relevanter Internetdokumente,

KATALOGE von Bibliotheken, Bibliografien oder Repositorien, die gleichzeitig durchsucht werden können,

ein ZEITSCHRIFTEN-VERZEICHNIS, das relevante Ausschnitte der EZB [\(Kapitel](#page-9-0) 4) durchsucht,

ein DATENBANK-VERZEICHNIS, bei dem auch Browsing nach Thema oder Sprache möglich ist,

Forschungsdaten (FORSCHUNG),

ein WÖRTERBUCH-VERZEICHNIS,

sowie eine Liste von NEUERWERBUNGEN der UB Frankfurt am Main.

Auf der Startseite steht eine einfache Suche zur Verfügung, die allerdings nicht alle Kategorien, sondern nur den Bereich KATALOGE durchsucht. Die anderen Verzeichnisse können einzeln über den grauen Balken oben ausgewählt werden. Dort steht auch eine ERWEITERTE SU-CHE und zum Teil eine Browsing-Funktion zur Verfügung.

Die Treffer können links mit verschiedenen Filtermöglichkeiten eingegrenzt werden.

- $\mathscr{P}$  Klären Sie anhand der Daten im DBIS:
- Welche Quellen durchsucht das Linguistik-Portal?
- Welche Fachgebiete sind in der Fachbibliothek enthalten?
- Wer publiziert die Fachbibliothek?
- $\mathscr{L}$  Klären Sie mit einer Suche in der Virtuellen Fachbibliothek:
- Sie suchen Podcasts zum Fach Linguistik. Nutzen Sie die Browsing-Funktion des Link-Verzeichnisses.
- Sie suchen Literatur zu Grimms Märchen. Wie kommen Sie an Aufsätze?
- <span id="page-23-0"></span>• Zu welchem Thema gibt es auf Linguistik.de die meisten Forschungsdaten?

#### <span id="page-23-1"></span>**6.5.4 [Historicum.net](http://www.historicum.net/)**

Auf [historicum.net](https://www.historicum.net/home/) finden Sie Informationen zu Geschichtswissenschaften und zur Geschichtsdidaktik. Das Portal ist frei im Netz. Die Seite gliedert sich in vier Teilbereiche, die in dem grauen Balken im oberen Teil der Seite aufgelistet sind.

Der Bereich THEMEN ist vor allem für den Einstieg in die Thematik geeignet. Hier finden Sie von Experten aufbereitete Übersichten über ein bestimmtes Thema, z.B. über die Reformation oder üben den Ersten Weltkrieg.

Unter dem Punkt RECHERCHE verbirgt sich die Suchmaschine Chronicon. Sie durchsucht verschiedene geschichtswissenschaftliche Informationsquellen gleichzeitig.

Der Tab DIDAKTIK enthält die Seiten des Fachverbandes der Geschichtsdidaktiker KGD und eine kollaborative internationale Bibliographie zur Geschichtsdidaktik, den Index Didacticorum.

Die ESTUDIES informieren unter [www.historicum-estudies.net](http://www.historicum-estudies.net/) über Möglichkeiten für angehende Historiker, das Internet für das Studium zu nutzen, z.B. mit e-Tutorials, elektronischem Publizieren, Foren oder anderen sozialen Medien.

Wenn Sie in der Virtuellen Fachbibliothek nach Literatur suchen möchten, finden Sie den Link zur Suchmaschine Chronicon auf der Startseite und unter RECHERCHE. Durchsucht wer-

den Bibliothekskataloge wie der der Bayerischen Staatsbibliothek, geschichtswissenschaftliche Datenbanken, Internetressourcen, Digitalisate und wissenschaftliche Suchmaschinen (BASE, [Kapitel 7.3.2\)](#page-37-0). Schon bei der einfachen Suche können die verschiedenen Datenbanken ausgewählt und das Erscheinungsjahr eingegrenzt werden. Die ERWEITERTE SUCHE lässt zusätzlich die Kombination mehrerer Suchfelder zu.

Die einzelnen Felder können mit UND, mit ODER sowie mit UND NICHT verknüpft werden, indem Sie in der erweiterten Suche links neben dem Suchschlitz den gewünschten Operator auswählen (Modul 2, [Kapitel 6.1\)](#page-12-1).

Die Treffer werden für jede einzelne Datenbank angezeigt.

- $\mathscr{P}$  Klären Sie mit einer Suche in der Virtuellen Fachbibliothek:
- Sie interessieren sich für die Französische Revolution. Wo finden Sie einen Überblick über das Thema? Wer betreut die Inhalte des Projekts?
- <span id="page-24-0"></span>• Sie suchen in Chronicon Quellen zur Französischen Revolution aus den Jahren 1789 bis 1800.

#### <span id="page-24-1"></span>**6.5.5 [Sowiport](http://sowiport.gesis.org/)**

<u>.</u>

Sowiport ist die Virtuelle Fachbibliothek für Sozialwissenschaften, Sozialpsychologie, Bildungsforschung, Kommunikationswissenschaft, Politikwissenschaft und Ethnologie.[3](#page-24-2) Sowiport ist frei im Netz verfügbar: [sowiport.gesis.org.](http://sowiport.gesis.org/) Betreut wird die Fachbibliothek von Gesis - Leibniz-Institut für Sozialwissenschaften.

Die qualitätsgeprüften Inhalte stammen aus internationalen Quellen, die zum Teil frei zugänglich sind, zum Teil lizenziert wurden. Es ist also möglich, dass Sie sich zum Download eines Volltextes im Campusnetz befinden müssen.

Es werden Bibliothekskataloge, Repositorien und Datenbanken durchsucht. Sie finden Bücher, Aufsätze und Forschungsprojekte.

Auf der Startseite finden Sie die einfache Suche. Sie können das zu durchsuchende Feld auswählen und die Treffer auf Volltexte einschränken.

Über den Link ERWEITERTE SUCHE haben Sie viel mehr Felder zur Auswahl. Zusätzlich können Sie den Informationstyp, durchsuchte Datenbanken und die Sprache filtern.

Sie können mit Suchoperatoren wie OR, der Phrasensuche "" und der Suche mit verschiedenen Wortendungen \* die Suche weiter modifizieren (Modul 2, [Kapitel 6.1\)](#page-12-1). Die Suchmöglichkeiten sind in der [Hilfe zu den Suchoperatoren](http://sowiport.gesis.org/Help/Home?topic=search) aufgelistet.

Um die Qualität Ihrer Suchbegriffe zu verbessern, können Sie den [Thesaurus](http://sowiport.gesis.org/Thesaurus) [\(Kapitel 6.2\)](#page-20-0) nutzen. Dieser ist mit der Suche verknüpft und Sie erhalten schon während Sie einen Suchbegriff in Sowiport eingeben Vorschläge zu passenden Schlagworten, Ober- und Unterbe-

<span id="page-24-2"></span><sup>&</sup>lt;sup>3</sup> Margrit Lauber-Reymann: Informationsressourcen. Ein Handbuch für Bibliothekare und Informationsspezialisten (= Bibliotheks- und Informationspraxis, Band 42), Berlin: De Gruyter Saur 2010, S. 343

griffen, verwandten sowie alternativen Suchbegriffen. Auf der Startseite finden Sie den Link zum THESAURUS unter dem grauen Feld mit dem Suchschlitz.

- $\mathscr{E}$  Klären Sie anhand der Daten im DBIS:
- Welche Quellen durchsucht Sowiport?
- Welche Fachgebiete sind enthalten?
- Haben Sie direkt Zugriff auf die Texte?
- $\mathscr{P}$  Klären Sie mit einer Suche in der Virtuellen Fachbibliothek:
- Sie suchen Volltexte, die seit 2014 erschienen sind, zum Thema "Flüchtlinge in Deutschland".
- Sie interessieren sich für den Beitrag "Prekäre Menschenrechtszonen : Bewährungsproben im Migration Management am Beispiel der Kategorie Flüchtling" von Karin Scherschel. Wie kommen Sie an den Text?

#### <span id="page-25-0"></span>**6.5.6 Juris**

Juris ist neben Beck online eine der wichtigsten rechtswissenschaftlichen Datenbanken. Der Inhalt variiert, je nachdem welche Teile von der Bibliothek lizenziert wurden. Urteile, Gesetze, Vorschriften, aber auch Kommentare und Handbücher sind größtenteils im Volltext verfügbar.

Die Datenbank lässt sich nur innerhalb des Campusnetzes nutzen, ein VPN-Zugriff ist nicht möglich.

Auf der Startseite von Juris finden Sie zwar eine einfache und eine erweiterte Suche, hier wird aber nur der kostenfreie Teil von Juris durchsucht. Mit Klick auf ZUR RECHERCHE gelangen Sie zum lizenzierten Teil der Datenbank.

Dort stehen eine einfache und eine erweiterte Suche mit noch mehr Suchfunktionalitäten zur Verfügung.

Links können Sie unter RECHERCHEAUSWAHL nach Dokumenttypen filtern, darunter werden Filter für verschiedene RECHTSGEBIETE angeboten.

In der einfachen Suche wird automatisch die Art des Suchkriteriums erkannt, also ob es sich bei dem Suchbegriff um ein Aktenzeichen, eine Fundstelle, um Text usw. handelt.

In der ERWEITERTEN SUCHE können Sie spezifischer über alle Dokumente suchen.

Wenn Sie in der RECHERCHEAUSWAHL den jeweiligen Dokumenttyp anklicken, finden Sie speziell an den Dokumenttyp angepasste Suchfelder. Suchen Sie z.B. in der erweiterten Suche und wählen links GESETZE/VERORDNUNGEN aus, können Sie auf Gesetze und Verordnungen des Bundes, einzelner Länder oder Europas einschränken und vieles mehr.

In den [Hilfeseiten](http://www.juris.de/jportal/portal/page/fshelp.psml?cmsuri=/hilfe/de/juris_de/recherchegrundlagen_juris/recherchegrundlagen_juris.jsp) von Juris erfahren Sie die wichtigsten Recherchegrundlagen und noch viele weitere Informationen.

Die Treffer können Sie meist im Volltext lesen, in der HTML- oder PDF-Version abspeichern und ausdrucken.

Zudem sind weiterführende Links zu den Inhalten angegeben. Sie finden je nach Dokumenttyp Literaturnachweise, Fundstellen, weitere Fassungen und mehr. So erhalten Sie einen breiten Überblick über ein Thema.

- Die Teilbibliothek Recht bietet Bib Advanced-Schulungen an, die auch auf rechtswissenschaftliche Datenbanken eingehen. Näheres auf den Webseiten der [Teilbibliothek.](http://www.uni-regensburg.de/bibliothek/faecher/rechts-und-wirtschaftswissenschaften/recht/index.html#content_toggle_7)
- Juris bietet regelmäßig [Webinare](http://www.juris.de/jportal/nav/juris_2015/aktuelles/webinare_1/webinare.jsp) für Einsteiger und Fortgeschrittene an.
- $\mathscr{P}$  Klären Sie anhand der Daten im DBIS:
- Können Sie in der Datenbank von Zuhause aus recherchieren?
- Aus welchen Ländern und in welchen Sprachen werden Publikationen verzeichnet? In welcher Sprache (deutsch, englisch) kann ich meine Suchanfrage formulieren?
- Wer publiziert die Datenbank?

#### <span id="page-26-0"></span>**6.5.7 Web of Science**

Web of Science ist eine fachübergreifende Datenbank. Es werden über 55 Millionen Zeitschriften, Konferenzschriften und Bücher aus den verschiedensten Bereichen ausgewertet.

In Web of Science werden jedoch nicht nur Literatur, sondern auch Zitationen verzeichnet. Man erfährt somit, wie oft ein Aufsatz, ein Autor oder Literatur zu einem bestimmten Thema von anderen zitiert wurde. Aus diesen Daten kann man herauslesen, wie bedeutend ein Autor in seinem Fach ist, wie sich die Popularität eines gewissen Themas über die Jahre entwickelt hat, oder wie oft eine Zeitschrift gelesen und zitiert wird. Man bekommt ebenso angezeigt, welche Quellen in einem Aufsatz zitiert wurden. Diese Quellen sind meist in Web of Science verlinkt.

Die Verarbeitung dieser Daten nennt man Bibliometrie.

#### ["Infohäppchen" der TUM zu Bibliometrie](https://mediatum.ub.tum.de/node?id=1189540)

Auf der Startseite von Web of Science steht die BASIC SEARCH zur Verfügung. Im Drop-down-Menü neben dem Suchschlitz können neben TOPIC auch TITLE, AUTOR und viele weitere Felder durchsucht werden. Das Suchfeld TOPIC entspricht der freien Suche über mehrere Felder (Titel, Abstract und Autor werden durchsucht). Die Suche nach mehreren Wortendungen mit einem Stern\* sowie die Phrasensuche mit Anführungszeichen ist möglich.

Bei + ADD ANOTHER FIELD werden weitere Felder hinzugefügt. Diese können mit AND, OR oder NOT verknüpft werden (Modul 2, [Kapitel 6.1\)](#page-12-1).

Die Suchsprache ist Englisch.

Bei der Trefferliste stehen links sehr viele Filter zur Verfügung wie Dokumenttyp, Jahr oder Sprache.

Rechts neben jedem Titel wird angegeben, wie oft er zitiert wurde. Wenn Sie auf die Zahl bei TIMES CITED: klicken, bekommen Sie alle Titel angezeigt, die den Aufsatz zitiert haben.

Bei vielen Treffern sind die Volltexte verlinkt. Sie finden diese mit Klick auf den Button FULL TEXT FROM PUBLISHER. Ist kein Volltext vorhanden, können Sie über den SFX-Button überprüfen, ob der Titel in Regensburg vorhanden ist oder ihn ggf. per Fernleihe bestellen. [\(Kapitel](#page-7-0)  [2.3\)](#page-7-0)

Eine Kurzanleitung zur Datenbank finden Sie [hier.](http://wokinfo.com/media/pdf/wos-corecoll_qrc_de.pdf)

- $\mathscr{O}$  Klären Sie anhand der Daten im DBIS:
- Wie ist der Berichtszeitraum der Datenbank? D.h. aus welchem Zeitraum stammen die enthaltenen Dokumente? Publikationen, die vor dem Berichtszeitraum erschienen sind, müssten in anderen Quellen recherchiert werden.
- In welcher Sprache (deutsch, englisch) kann ich meine Suchanfrage formulieren?
- Welche Publikationsarten werden verzeichnet (Aufsätze, Monographien, Dissertationen, Sammelbände…)?
- <span id="page-27-0"></span>• Wer publiziert die Datenbank?

## <span id="page-27-1"></span>**6.5.8 [TIB-Portal](http://www.getinfo.de/)**

<u>.</u>

TIB steht für Technische Informationsbibliothek. Die Bibliothek in Hannover ist zugleich Leibniz-Informationszentrum Technik und Naturwissenschaften und Universitätsbibliothek. Die Zentrale Fachbibliothek für Technik sowie für Architektur, Chemie, Informatik, Mathematik und Physik stellt ihre Sammlungen deutschlandweit zur Verfügung.[4](#page-27-2)

Auf der Startseite [www.tib.eu](http://www.tib.eu/) finden Sie die einfache Suche. Der SUCHRAUM: TIB FÜR FOR-SCHUNG UND UNTERNEHMEN ist bereits voreingestellt. Hinter dem ZAHNRAD links neben dem Suchschlitz verbergen sich die ERWEITERTE SUCHE und auch die HILFE ZUR SUCHE.

Das TIB-Portal durchsucht automatisch viele verschiedene Datenquellen, z.B. Bibliothekskataloge, Datenbanken mit Forschungsdaten und Artikeln, Suchmaschinen, Enzyklopädien und mehr. Alle durchsuchten Datenquellen finden Sie [hier.](https://www.tib.eu/de/suchen/suchraeume-und-datenquellen/datenquellen/)

Außerdem können zusätzlich externe Datenquellen durchsucht werden. Diese sind in der erweiterten Suche unter EXTERNE QUELLEN aufgelistet.

Bei der Hilfe zur Suche finden Sie neben den Datenquellen auch die Operatoren, mit der Sie die Suchwörter verknüpfen können, z.B. OR und NOT. Auch die Phrasensuche mit "" ist möglich sowie die Suche nach verschiedenen Wortendungen ( \* ) (Modul 2, [Kapitel 6.1\)](#page-12-1).

Bei der Trefferliste haben Sie mehrere Filter zur Auswahl, unten links wird auch angezeigt, ob in den externen Datenbanken Treffer zum Thema gefunden wurden.

<span id="page-27-2"></span><sup>4</sup> Technische Informationsbibliothek (TIB): Profil der TIB. Die TIB Wir organisieren Information für das Wissen von morgen, Hannover 2016, https://www.tib.eu/de/die-tib/profil-der-tib/ vom 08.11.2016

- $\mathscr{P}$  Klären Sie anhand der Daten im DBIS:
- Welche Angebote enthält das TIB-Portal?
- Welche Fachgebiete sind enthalten?
- Wer betreut die Fachbibliothek?
- $\mathscr{P}$  Klären Sie mit einer Suche in der Virtuellen Fachbibliothek:
- Sie suchen Patente zum Thema Metall. Wie viele Treffer finden Sie im TIB-Portal? Welche externen Quellen eignen sich zur Patentrecherche?
- Stehen die Treffer aus externen Datenbanken in der Kurztitelanzeige?
- Sie suchen Volltexte mit freiem Zugriff zum Thema Recycling auf deutsch.

#### <span id="page-28-0"></span>**6.5.9 WISO**

WISO bietet Literatur zu verschiedenen Fächern an und durchsucht mehrere deutschsprachige Datenbanken gleichzeitig. Die Universitätsbibliothek Regensburg hat die Module Wirtschafts- und Sozialwissenschaften sowie Psychologie und Recht lizenziert.

In der Datenbank sind E-Books und Artikel aus Fachzeitschriften im Volltext enthalten. Ebenso findet man Literaturnachweise aus verschiedenen Quellen.

Der Berichtszeitraum ist laufend und reicht je nach Quelle unterschiedlich weit zurück.

Auf der Startseite findet sich die einfache Suche, die erweiterte Suche kann über das PLUS aufgeklappt werden. Die Suchsprache ist Deutsch.

Um bessere Suchbegriffe zu finden, werden oben rechts Thesauri [\(Kapitel 6.2\)](#page-13-0) für Wirtschaft, Sozialwissenschaften und Psychologie angeboten.

Links bei ALLE MEDIEN können die verschiedenen Medienformen einzeln durchsucht und die Quellen angezeigt werden.

Die Suchbegriffe lassen sich mit AND, OR und NOT verknüpfen. Ein Stern \* ersetzt eine beliebige Anzahl von Zeichen (Modul 2, [Kapitel 6.1\)](#page-12-1).

In der [Hilfe](https://www.wiso-net.de/popup/hilfe_wiso) von WISO finden Sie noch weitere Suchmöglichkeiten sowie ein Tutorial.

- $\mathscr{P}$  Klären Sie anhand der Daten im DBIS:
- Welche Publikationsarten werden in WISO verzeichnet (Aufsätze, Monographien, Dissertationen, Sammelbände…)?
- Welche Fachgebiete sind in der Datenbank enthalten? Welche Fachgebiete sind von der Universitätsbibliothek Regensburg lizenziert und können durchsucht werden?
- Haben Sie direkt Zugriff auf die Texte?
- <span id="page-28-1"></span>• Wer publiziert die Datenbank?

#### <span id="page-28-2"></span>**6.5.10 [EconBiz](http://www.econbiz.de/)**

Als Virtuelle Fachbibliothek ist EconBiz frei im Netz verfügbar und durchsucht mehrere, von Fachleuten ausgewählte, hochwertige wissenschaftliche Quellen zum Thema Wirtschaftswissenschaften. Auf der Startseite von EconBiz [www.econbiz.de](http://www.econbiz.de/) finden Sie die einfache Suche über alle enthaltenen Publikationen. Über den Link ERWEITERT wechselt man zur erweiterten Suche.

In der blauen Leiste im oberen Teil der Startseite kann man neben der SUCHE (Suche über Publikationen) auch VERANSTALTUNGEN (Suche über wirtschaftswissenschaftlich relevante Veranstaltungen weltweit) auswählen. Angemeldete Nutzer können MERKLISTEN anlegen. Unter SUCHHISTORIE sind die letzten Anfragen gespeichert. Unter HILFE finden Sie Benutzungshinweise und Tipps.

Als zusätzliche Hilfe finden Sie rechts einen LIVE CHAT, in dem Mitarbeiter von EconBiz Ihre Fragen beantworten.

In der grauen Leiste ganz oben finden Sie unter anderem den Standard Thesaurus Wirtschaft [\(Kapitel 6.2\)](#page-13-0) unter SUCHBEGRIFFE FINDEN (STW).

In der erweiterten Suche haben Sie mehrere Suchschlitze zur Auswahl und können entscheiden, in welchen Feldern gesucht werden soll, z.B. Titel, Thema, Verfasser…

Unter SUCHMENGE HINZUFÜGEN können Sie Begriffe mit Operatoren verknüpfen. Bei ÜBEREIN-STIMMUNG legen Sie fest, ob der erste Begriff zusammen mit allen Wörtern aus der nächsten Suchmenge in den Treffern vorkommen soll (AND-Verknüpfung) oder ob irgendeines der Wörter vorkommen soll (OR-Verknüpfung) oder ob die Wörter in der zweiten Suchmenge nicht vorkommen sollen (NOT-Verknüpfung). Sie können die Operatoren OR und NOT auch manuell in ein Suchfeld eingeben. Auch die Suche nach verschiedenen Wortendungen mit dem Stern \* ist möglich, sowie die Phrasensuche mit Anführungszeichen (Modul 2, [Kapitel](#page-12-1)  [6.1\)](#page-12-1).

Außerdem können Sie die Suche einschränken durch die Auswahl der Sprache, des Formats oder der durchsuchten Datenbank.

Standardmäßig werden alle Datenbanken durchsucht. Sie finden Kataloge von Bibliotheken mit einem Schwerpunkt zu Wirtschaftswissenschaften (USB Köln, ECONIS (ZBW)), einen Publikationsserver (EconStor), eine wissenschaftliche Suchmaschine (BASE, [Kapitel 7.3.2\)](#page-37-0) und mehrere Datenbanken (ArchiDok, OLC WiWi, RePEc).

Wurde eine Suche ausgeführt gibt es links bei den Filtern viele Möglichkeiten, die Trefferliste einzuschränken.

Die Volltexte sind zum Teil sofort verfügbar unter dem Button ZUM VOLLTEXT, zum Teil muss über den Button IN DEUTSCHEN BIBLIOTHEKEN (HBZ) eine SFX-Suche erfolgen [\(Kapitel 2.3\)](#page-7-0).

Mit dem Standard-Thesaurus Wirtschaft können Sie die Qualität Ihrer Suchergebnisse verbessern. Über den Link SUCHBEGRIFFE FINDEN (STW) in der grauen Leiste ganz oben auf der Webseite gelangen Sie zum Thesaurus (Klick auf STW - STANDARD THESAURUS WIRTSCHAFT). Die im STW gefundenen Schlagwörter können in EconBiz sowie in den Katalog Econis übernommen oder in einer Merkliste gesammelt werden.

**EXA** Weitere Tipps zur Nutzung von EconBiz finden Sie in der [Hilfe.](https://www.econbiz.de/eb/de/hilfe/)

- $\mathscr{P}$  Klären Sie anhand der Daten im DBIS:
- Was bietet EconBiz?
- Welche Fachgebiete sind in der Fachbibliothek enthalten?
- Haben Sie direkt Zugriff auf die Texte?
- Wer publiziert die Fachbibliothek?
- Sind die Inhalte aktuell?
- $\mathscr{L}$  Klären Sie mit einer Suche in der Virtuellen Fachbibliothek:
- Sie suchen freie Volltexte auf Deutsch, die seit 2000 zum Thema Corporate Identity veröffentlicht wurden.
- Welche Schlagwörter passen zum Thema Corporate Identity?

# <span id="page-30-0"></span>**7 Einfach Googeln? Wie kann ich Internetsuchmaschinen besser nutzen?**

Im privaten Bereich nutzt man täglich allgemeine Suchmaschinen wie Google, Yahoo oder Bing. Sie zeichnen sich vor allem durch eine einfache Suche mit nur einer Zeile und eine schnelle Verfügbarkeit der Dokumente aus. Um sich einen Überblick über ein Thema zu verschaffen, um einen einfachen Sachverhalt zu recherchieren, oder wenn man besonders aktuelle Informationen benötigt, führt eine Suchmaschinenrecherche am schnellsten ans Ziel. Längst ist das Verb "googeln" zum Synonym für die Internetrecherche geworden. Die Monopolstellung von Google wird auch in Wirtschaftszahlen deutlich: Die Suchmaschine hat einen Marktanteil von fast 90%.<sup>[5](#page-30-1)</sup> Diese Dominanz lässt sich zum einen durch den umfangreichsten Index aller Suchmaschinen erklären, sowie durch eine sehr gute Relevanzsortierung durch einen komplexen Algorithmus.

Charakteristisch ist die Suchmaske mit einer Zeile, in der beliebig viele Suchbegriffe eingege-ben werden können.<sup>[6](#page-30-2)</sup> Die Suche ist sehr intuitiv aufgebaut und listet meist mehrere tausend Seiten als Ergebnis.

Die Herausforderung besteht darin, aus dieser unüberschaubaren Treffermenge die relevanten Ergebnisse herauszufinden.

Aus eigener Erfahrung können Sie sicher bestätigen, dass selten mehr als die erste oder die ersten paar Seiten der Trefferanzeige beachtet werden. Deshalb ist das Ranking der Suchmaschine, also welche Seiten sich bei den ersten Treffern befinden, von so zentraler Bedeutung. Google rankt diese Treffer nach einem unbekannten Algorithmus, der oft auch Ihr persönliches Suchprofil oder Ihren Standort abspeichert und einbezieht. Unterschiedliche

-

<span id="page-30-1"></span><sup>5</sup> Vgl. Statista (Hg.): Marktanteile der meistgenutzten Suchmaschinen nach Page Views weltweit in ausgewählten Monaten von Januar 2013 bis Februar 2016,

http://de.statista.com/statistik/daten/studie/225953/umfrage/die-weltweit-meistgenutztensuchmaschinen/ vom 08.11.2016.

<span id="page-30-2"></span><sup>6</sup> Vgl. K. Gantert/R. Hacker, S. 365

Personen bekommen also zum Teil unterschiedliche Treffer oder eine abweichende Reihenfolge angezeigt.

Außerdem ist es möglich, sich eine bessere Listenposition zu erkaufen. Diese ersten Treffer werden als Anzeige gekennzeichnet.

Die Webseitenbetreiber können zu einem gewissen Teil auch selbst die Platzierung beeinflussen. Da die Auffindbarkeit der eigenen Homepage für Unternehmen von großem wirtschaftlichem Interesse ist, hat sich ein eigener Wirtschaftszweig entwickelt: die Suchmaschinenoptimierung (SEO = Search Engine Optimization).

Nicht zuletzt handelt es sich auch bei Google selbst um ein Wirtschaftsunternehmen mit vielen Sparten (Android, Maps, Flights, Gmail, YouTube, Chrome, Google+…), das seine Monopolstellung bei den Suchmaschinen für seine eigenen Interessen nutzen könnte. Aufgrund des geheimen Rankingverfahrens ist das nicht nachprüfbar.

Bei Suchmaschinen findet keine Qualitätskontrolle der Inhalte statt. Ob ein Titel wissenschaftlich relevant oder zitierbar ist, müssen Sie selbst einschätzen. Dabei helfen Ihnen die Bewertungskriterien im Modul 6.

# <span id="page-31-0"></span>**7.1 Wie bekomme ich bei Google bessere Treffer?**

Begriffe, die Sie hintereinander schreiben oder mit Komma trennen, werden automatisch mit UND bzw. AND verknüpft. Tippen Sie Johann Wolfgang von Goethe in die Suche ein, wird also nach dem Begriff Johann, nach dem Begriff Wolfgang und nach dem Begriff Goethe gesucht. Sogenannte Stoppwörter wie z.B. *von, der, am, wie* oder im Englischen *the* oder *at* werden nicht berücksichtigt.

 Google nutzt automatisch Stemming: Der Begriff wird auf den Wortstamm zurückgeführt und Ableitungen davon werden in der Suche berücksichtigt. Beispielsweise wird beim Suchbegriff "Buch" auch nach dem Wort "Bücher" gesucht.

Auch Google bietet eine erweiterte Suche an, wie Sie sie schon aus dem Regensburger Katalog oder verschiedenen Datenbanken kennen.

Mit der erweiterten Suche und der Verwendung von Suchoperatoren kann man die ungenaue, einfache "UND-Suche" spezifizieren und so unpassende Ergebnisse reduzieren.

Rufen Sie die Startseite von Google auf und klicken Sie rechts unten bei EINSTELLUNGEN auf die ERWEITERTE SUCHE.

Bei der erweiterten Suche können Sie gezielter recherchieren. Hier können Sie z.B. die Sprache, das Herkunftsland oder das Dateiformat eines Dokuments bestimmen. Rechts vom jeweiligen Suchfeld steht beschrieben, wie Sie diese Treffer in der einfachen Suche erhalten.

Suchen Sie z.B. nach einer bestimmten Formulierung, geben Sie diese in der erweiterten Suche im Feld GENAU DIESES WORT ODER DIESE WORTGRUPPE ENTHALTEN ein. Das gleiche Ergebnis bekommen Sie, wenn Sie in der einfachen Suche diese Wörter in Anführungszeichen eingeben.

Hier eine Liste der Operatoren, mit denen Sie in der einfachen Suche Ihre Ergebnisse wie bei der erweiterten Suche spezifizieren können:

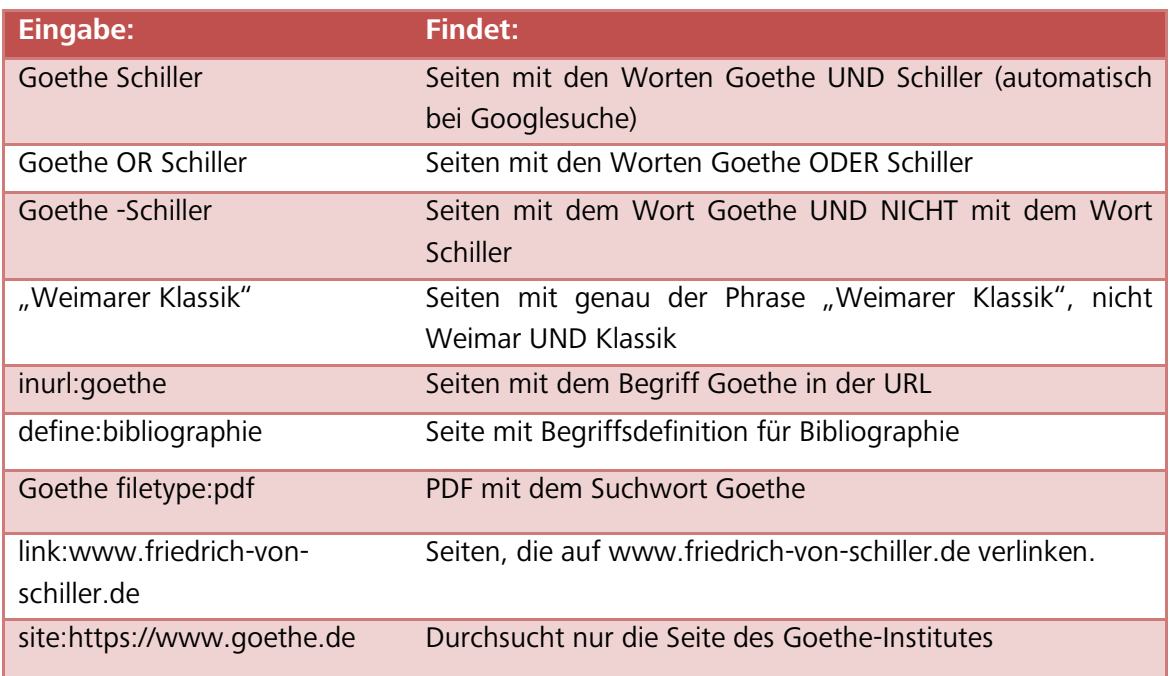

Die Oder-Suche (OR) ist bei Suchmaschinen auch deswegen hilfreich, weil es keine Möglichkeit gibt, Platzhalter wie " \* " zu verwenden. Bei verschiedenen Schreibweisen in der Phrasensuche muss man sich deshalb mit der Verknüpfung OR behelfen, z.B. "Friedrich Schiller" OR "Friedrich von Schiller".

Das Minus direkt vor dem Begriff schließt ein Wort aus der Suche aus. In Katalogen und Datenbanken wird anstatt einem Minus der Operator NOT benutzt, z.B. Goethe NOT Schiller (Modul 2, [Kapitel 6.1\)](#page-12-1)

Praktisch ist auch die Suche innerhalb einer bestimmten Webseite. Mit der Suche *site:www.uni-regensburg.de vpn* suchen Sie innerhalb der Webseite der Universität Regensburg nach dem Begriff VPN. So finden Sie schnell heraus, wie der VPN-Zugriff auf das Netz der Universität Regensburg funktioniert. Googeln Sie nur *vpn*, finden Sie viel mehr irrelevante Treffer. Mit der Suche *site:.edu wikileaks* suchen Sie ausschließlich auf Seiten von amerikanischen Bildungseinrichtungen zum Thema Wikileaks. Genauso können Sie z.B. nach Seiten der Regierung der USA (.gov), nach US-amikanischen militärischen Einrichtungen (.mil) oder nach Treffern auf deutschen Seiten (.de) suchen.

Bitte beachten Sie, dass ein Operator vor jedem neuen Begriff wiederholt werden muss. Bei der Sucheingabe *Goethe -Schiller -site:https://www.goethe.de* finden Sie Treffer, die das Wort Goethe, aber **nicht** das Wort Schiller enthalten und **nicht** auf den Seiten des Goetheinstitutes stehen, bei der Suche *Goethe -Schiller site:https://www.goethe.de* erhalten Sie Treffer, die das Wort Goethe, aber **nicht** das Wort Schiller enthalten **und** auf den Seiten des Goetheinstitutes stehen (automatische UND-Verknüpfung).

Die Suche nach Links auf eine Webseite (link:) kann helfen, die Seriosität einer Seite besser einzuschätzen. Verlinken mehrere vertrauenswürdige Seiten auf eine Webpage, ist wahrscheinlich auch diese Seite von guter Qualität.

In den [Hilfeseiten](https://support.google.com/websearch/answer/2466433?p=adv_operators&hl=de&rd=1) von Google finden Sie die Zeichen, Symbole und Operatoren in der Suche noch einmal aufgelistet.

Das Ranking ist bei Suchmaschinen von zentraler Bedeutung. Kriterien dafür, dass ein Titel weit oben gelistet wird, sind unter anderem: Wie oft taucht der Suchbegriff im Text einer Seite auf? Taucht der Suchbegriff in der Adresse der Seite auf? Wie viele Links verweisen auf eine Seite mit dem Begriff?

Dieses Ranking können Sie auch mit Ihrer Suche beeinflussen: Wenn Sie möglichst viele Synonyme mit OR verknüpft in die Suche eingeben, werden relevante Treffer auch dann weiter oben gelistet, wenn ein Begriff nicht exakt so im Text auftaucht.

Gerade wissenschaftlich relevante Seiten werden oft nicht unter den ersten Treffern gelistet. Der Leserkreis ist kleiner als bei Websites für ein allgemeines Publikum, dementsprechend wird die Seite weniger oft angeklickt oder verlinkt. Bei Google können Sie unter EINSTELLUN-GEN/SUCHEINSTELLUNGEN die Ergebnisse pro Seite erweitern: Wählen Sie bei VERVOLLSTÄNDI-GUNGEN ÜBER GOOGLE INSTANT die Option INSTANT-ERGEBNISSE NIE ANZEIGEN aus. Dann können Sie bei der Leiste ERGEBNISSE PRO SEITE 50 oder 100 Treffer pro Seite auswählen. Die Treffer weiter unten werden so eher wahrgenommen, denn erfahrungsgemäß scrollt man zwar bis zum hundertsten Treffer nach unten, wenn sich dieser noch auf der ersten Trefferseite befindet. Ist dieser hundertste Treffer allerdings erst auf Seite 10 gelistet, wird er nicht mehr wahrgenommen.

 Bei Dokumenten aus dem Internet, die Sie in Ihrer Arbeit verwenden, notieren Sie sich die URL und das Datum, an dem Sie die Seite aufgerufen haben. Webseiten müssen nicht dauerhaft verfügbar sein. Speichern Sie sich daher die verwendeten Internetseiten ab oder drucken Sie diese aus.

Sie sind dafür verantwortlich, dass Sie Ihre in der Arbeit verwendeten Quellen vorlegen können.

Eine Möglichkeit auf ältere Fassungen von Webseiten zuzugreifen ist die Wayback-Machine:<http://archive.org/web/>

Ist statt einer URL ein dauerhafter Link verfügbar (URN, DOI), verwenden Sie diesen. Dauerhafte Links, so genannte Persistent Identifiers, finden Sie oft bei online-Aufsätzen, z.B. DOI: http://dx.doi.org/**10.1007/s10579-011-9153-0**

Überprüfen Sie kurz vor Abgabe Ihrer Arbeit nochmals, ob die Webseite unter der zitierten URL zu erreichen ist und ändern Sie das Zugriffsdatum im Literaturverzeichnis. Wie Sie Internetquellen zitieren, erfahren Sie im Modul 6.

- $\mathscr{P}$  [Hier](http://learningapps.org/watch?v=pwscpzm6c) können Sie Ihr Wissen über Suchoperatoren anhand von Übungen testen.
- Einen interessanten Beitrag zum Thema ["Die Macht des Internets"](http://www.wdr.de/tv/applications/fernsehen/wissen/quarks/pdf/Q_Internet.pdf) liefert die Sendung Quarks & Co.

# <span id="page-34-0"></span>**7.2 Findet Google alles? Das Deep Web**

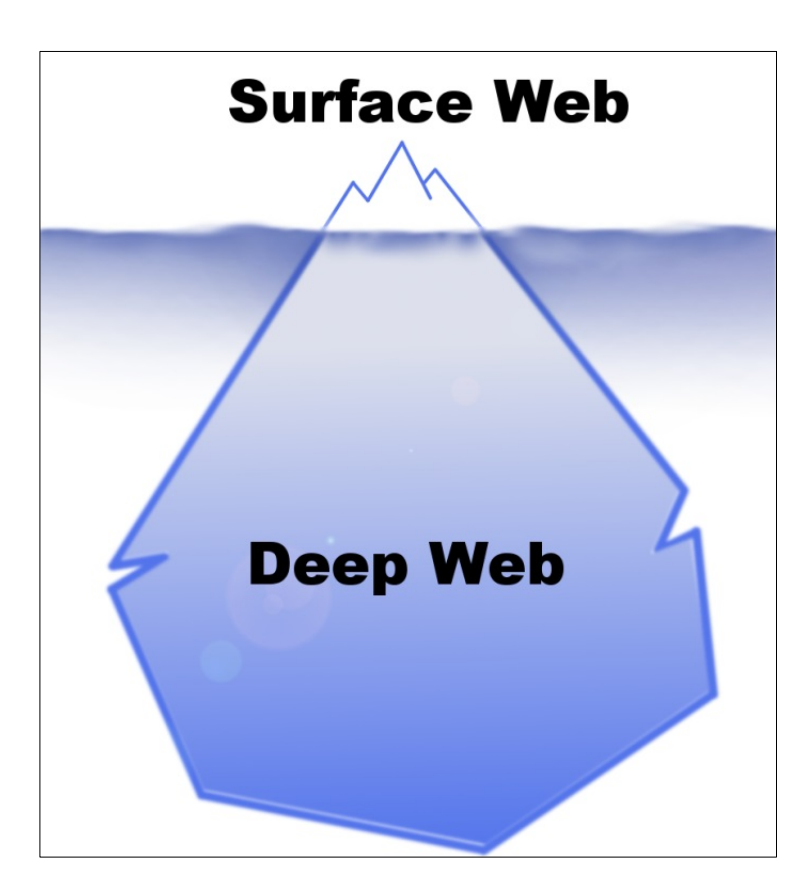

Hat man in einer Suchmaschine eine Anfrage abgeschickt, erhält man eine unüberschaubare Treffermenge. So bekommt man schnell den Eindruck, diese Treffer bilden das komplette Netz ab. Es handelt sich allerdings nur um das sogenannte Surface Web, also das sichtbare, durchsuchbare Internet.

Deep Web oder Invisible Web nennt man die Fülle der Webseiten, die von Suchmaschinen nicht aufgefunden werden. Die Seiten wurden nicht indexiert, oder werden von der Suchmaschine trotz Indexierung nicht angezeigt.

Das Deep Web ist um ein vielfaches größer als das Surface Web.

Eine Internetseite wird z.B. nicht indexiert, wenn sie nicht frei zugänglich ist. Passwortgeschützte Bereiche sind also nicht durchsuchbar. Deshalb findet man in Google keine Inhalte von kostenpflichtigen Fachdatenbanken.

Auch Informationen, die man erst nach einer Suchanfrage in einer Datenbank erhält, werden nicht angezeigt, da diese Seite für jede Suchanfrage neu aufgebaut wird und nicht verlinkt werden kann. Somit wird auch der Inhalt eines Bibliothekskatalogs wie dem Regensburger Katalog nicht abgebildet.

Teilweise werden Internetseiten nicht angezeigt, obwohl sie indexiert wurden. Bekannt ist z.B. die Internetzensur in Ländern wie China. Hier wird der Index der Suchmaschinen von rechtswidrigen oder unerwünschten Inhalten "gesäubert".

Auch der Suchmaschinenbetreiber könnte Seiten aus dem Index löschen: Suchmaschinen sind große Wirtschaftsunternehmen. Die Betreiber bestimmen selbst, was über den Index zu finden sein soll und was nicht.

Manche Angebote werden vom Suchmaschinenbetreiber aus dem Index gelöscht, wenn das Ranking manipuliert wird, um eine gute Platzierung dieser Internetseite in der Trefferliste zu erreichen (Suchmaschinenoptimierung).

- Vgl. zu diesem Abschnitt [UB Bielefeld: Wie finde ich die passende Suchmaschine?](http://www.ub.uni-bielefeld.de/biblio/search/help/nutzen.htm)
- Weiterführende Informationen zum Thema gibt es bei Lotse: Skript zum Tutorial "In den Tiefen des Internet" [Teil 1: Zusammenfassung der Inhalte](http://lotse.sub.uni-hamburg.de/toolbox/00035189.pdf)

Sie wissen nun, dass das Ranking der Treffer bei Suchmaschinen auch von kommerziellen Interessen beeinflusst ist.

Nicht das ganze Internet wird abgebildet und durchsucht, was dazu führt, dass gerade wissenschaftliche Informationen aus Katalogen und Datenbanken nicht gefunden werden. Wenn Sie dies als Hintergrund in Ihre Recherche mit einbeziehen, und Sie sich nicht allein auf Google als Suchinstrument beschränken, spricht nichts gegen eine Google-Suche, vor allem wenn Sie noch am Anfang der Recherche stehen und einen raschen Überblick gewinnen wollen.

Ziehen Sie Ihr Wissen zusätzlich aus wissenschaftlichen Büchern und Aufsätzen, die Sie über eine Recherche im Regensburger Katalog und in Datenbanken erhalten. So bekommen Sie einen breiten Überblick über das Thema.

# <span id="page-35-0"></span>**7.3 Wie finde ich nur wissenschaftlich Relevantes im Internet?**

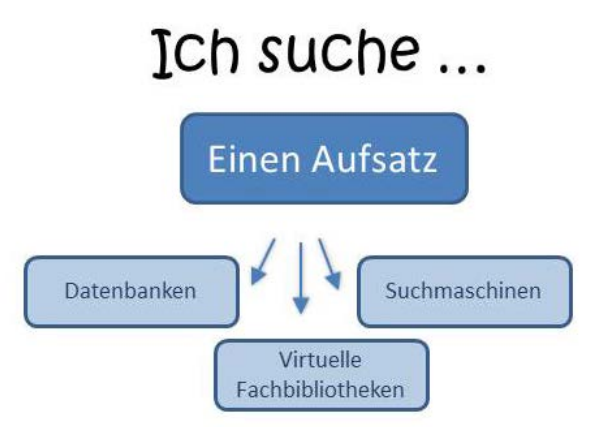

Wissenschaftliche Suchmaschinen verzeichnen im Gegensatz zu allgemeinen Suchmaschinen nur wissenschaftliche Inhalte.

Sie beinhalten nur Dokumente, die auf bestimmten Servern, meist von wissenschaftlichen Einrichtungen, abgelegt wurden.

Dadurch wird die Treffermenge geringer, aber man erhält deutlich mehr potentiell relevante Treffer.

Zwei dieser wissenschaftlichen Suchmaschinen werden Ihnen näher vorgestellt: Google Scholar und BASE.

## <span id="page-36-0"></span>**7.3.1 Google Scholar**

Google Scholar [\(https://scholar.google.de\)](https://scholar.google.de/) verzeichnet im Vergleich zum "normalen" Google nur wissenschaftliche Publikationen.

Es wertet Webseiten von wissenschaftlichen Verlagen und Fachgesellschaften, Universitäten sowie PowerPoint-Präsentationen, für Google Books digitalisierte Bücher und Ausschnitte aus Büchern aus. Welche Quellen durchsucht werden, wird nicht offen gelegt.

Anders als man es von Google gewohnt ist werden auch Publikationen angezeigt, die nicht oder nicht vollständig im Volltext zur Verfügung stehen.

Google Scholar kann mit der Universitätsbibliothek Regensburg verknüpft werden (s. Übung). Treffer in Google Scholar werden dann mit den Beständen der Universitätsbibliothek abgeglichen. Teilweise gelangen Sie so direkt zu von der Universitätsbibliothek Regensburg lizenzierten Volltexten, teilweise können Sie über SFX [\(Kapitel 2.3\)](#page-7-0) auf die Treffer zugreifen.

Es können sogar Teile des Deep Web erschlossen werden, indem Google Kooperationen mit Verlagen und Datenbankanbietern schließt und deren Inhalte durchsucht.

- Sehen Sie sich das [Tutorial](https://mediatum.ub.tum.de/node?id=1119622) der Bibliothek der Technischen Universität München zur Benutzung von Google Scholar an.
- Fügen Sie die Universitätsbibliothek Regensburg bei den EINSTELLUNGEN / BIBLIOTHEKS-LINKS hinzu. Nun erscheint bei jeder Suche neben den Treffern, die als Volltext an der Universitätsbibliothek Regensburg vorhanden sind: VOLLTEXT UB REGENSBURG. Wenn Sie darauf klicken, kommen Sie über SFX zum Volltext.

Falls an der UB Regensburg kein elektronischer Volltext vorhanden ist, können Sie trotzdem über SFX nach der Printzeitschrift suchen oder den Titel oder die Kopie eines Aufsatzes über Fernleihe bestellen. Klicken Sie dazu unter dem jeweiligen Treffer auf MEHR und dann auf SERVICE@UB REGENSBURG. Dort verbirgt sich der SFX-Link für die Regensburger Bestände. Probieren Sie diese Schritte bei einer Suche Ihrer Wahl einfach mal aus!

- Stellen Sie bei den EINSTELLUNGEN / SUCHERGEBNISSE beim BIBLIOGRAPHIE-MANAGER END-NOTE oder REFMAN ein. Beide Formate eignen sich für den Datenimport in Citavi (mehr dazu in Modul 6).
- Suchen Sie sowohl bei Google als auch bei Google Scholar nach der Phrase "Big Data". Wo erhalten Sie mehr Treffer und warum?
- $\mathscr P$  Finden Sie das Profil von Rainer Merkl in Google Scholar.
- Wo arbeitet Rainer Merkl laut Google Scholar?
- $\mathscr N$  In welchem Jahr wurden laut Grafik Merkls Werke am häufigsten zitiert?
- $\mathscr{P}$  Aus welchem Jahr ist der Aufsatz, der am meisten zitiert wurde?

## <span id="page-37-0"></span>**7.3.2 BASE**

BASE (Bielefeld Academic Search Engine) ist eine Suchmaschine der Universitätsbibliothek Bielefeld, die frei zugängliche Publikationen aller Fachgebiete und Länder verzeichnet: [https://www.base-search.net.](https://www.base-search.net/)

Unter den über 100 Mio. verzeichneten Dokumenten findet man hier u.a. Hochschulschriften, Zeitschriften, Rezensionen und Bilder.

BASE zeichnet sich vor allem dadurch aus, dass die indexierten Quellen intellektuell ausgewählt und offengelegt werden. Außerdem verzeichnet BASE Internetdokumente aus dem Deep Web.

- Nähere Informationen zur Benutzung von BASE finden Sie in diesen englischsprachigen Tutorials von Richard Baer: [BASE Basic Search](https://www.youtube.com/watch?v=tNO9EC-wjls) [BASE Advanced Search](https://www.youtube.com/watch?v=wsE3gkQ09xo)
- Eine Auflistung von Spezialsuchdiensten im Internet finden Sie bei Lotse im Skript zum Tutorial "In den Tiefen des Internet" Teil 2: Wo finden Sie was? Erläuterungen [und Links zu Spezialsuchdiensten im Internet](http://lotse.sub.uni-hamburg.de/toolbox/00035190.pdf)
- Zusätzliche Informationen über Wissenschaftliche Suchmaschinen finden Sie beim Portal [SPRINT.](http://sprint.informationswissenschaft.ch/wissenschaftliche-suche/wissenschaftliche-suchmaschinen/)

## <span id="page-37-1"></span>**8 Welche Rechercheinstrumente benutze ich wann?**

Sie können sich in Ihrem Studium und auch in Ihrem Berufsalltag viel Zeit und Energie sparen, wenn Sie bei der Suche nach Informationen strukturiert vorgehen.

Was zunächst banal klingt, ist die Basis einer ergebnisorientierten Informationssuche: Zu erkennen, dass man zu einem gewissen Thema Informationen benötigt und konkrete Fragestellungen dazu zu formulieren, sind die ersten Schritte einer Recherche. Das kann mündlich durch Fragen an Kommilitonen, Dozenten oder Bibliothekare geschehen, oder in der Ausformulierung guter Suchbegriffe bei einer Katalog- oder Datenbankrecherche.

Bei der Suche nach den richtigen Begriffen helfen der Schlagwortindex (siehe dazu Modul 2) im Regensburger Katalog und Thesauri [\(Kapitel 6.2\)](#page-13-0). Hier werden Synonyme, Ober- und Unterbegriffe aufgezeigt.

Neben der Wahl der richtigen Suchbegriffe ist die Entscheidung für die richtigen Rechercheinstrumente wichtig. Bei einer **Google-Suche** [\(Kapitel 7\)](#page-30-0) kommt man schnell an Informationen. Im Nachhinein braucht es aber viel Zeit, um aus Tausenden von Treffern relevante Inhalte herauszusuchen. Es besteht schnell die Gefahr, sich bei dem Überangebot an Ergebnissen zu verzetteln. Vor allem muss jeder Treffer auf Qualität und damit Zitierbarkeit (weiteres zu Qualitätskriterien und zum Zitieren in Modul 6) geprüft werden.

Für einen ersten Überblick über ein Thema und für die Suche nach aktuellen Informationen und Fakten eignet sich die Suchmaschinenrecherche. Definitionen zitieren Sie am besten aus einem Nachschlagewerk wie dem [Brockhaus](http://rzblx10.uni-regensburg.de/dbinfo/detail.php?bib_id=ub_r&colors=&ocolors=&lett=fs&tid=0&titel_id=11903) (als Online-Datenbank lizenziert).

Die Recherche im **Bibliothekskatalog** liefert qualitätsgeprüfte, wissenschaftliche Literatur, die vor Ort verfügbar ist. Allerdings zeigen die Ergebnisse nicht die gesamte Bandbreite der Literatur zu einem Thema, sondern sind auf den Standort (in Regensburg verfügbar) und die Medienform (Bücher und Zeitschriften gedruckt und elektronisch, jedoch keine Aufsätze, Internetdokumente etc.) beschränkt.

Wenn Sie Bücher und Zeitschriftenaufsätze benötigen, bei denen Ihnen Autor und Titel, bzw. Zeitschriftentitel und Bandangaben schon bekannt sind, z.B. aus einer Literaturliste oder aus den Quellenangaben eines Buches, kommen Sie durch eine Recherche im Regensburger Katalog am schnellsten zum Dokument.

Suchen Sie ein bestimmtes Buch, das in Regensburg nicht vorhanden ist, können Sie Ihre Suche auf Bayern ausweiten (über das Gateway Bayern, [Kapitel 2.1\)](#page-4-0) oder auch deutschlandweit oder international recherchieren (über den KVK, [Kapitel 2.2\)](#page-5-0). Per Fernleihe werden Ihnen die Bücher zur Verfügung gestellt.

**Datenbankrecherchen** [\(Kapitel 6\)](#page-12-0) bieten einen sehr breiten Überblick über qualitätsgeprüfte wissenschaftliche Literatur und streben dabei oft für ein gewisses Themengebiet Vollständigkeit an, unabhängig vom Standort der jeweiligen Dokumente. Es werden neben Büchern und Zeitschriften auch Aufsätze verzeichnet, je nach Fach werden auch zusätzliche Daten wie Unternehmensberichte, Gesetzestexte, Statistiken, Forschungsberichte, etc. ausgewertet.

Die Literaturbeschaffung erfolgt teilweise sehr unkompliziert über Volltextverlinkung, teilweise muss eine zeitaufwendigere Anschlussrecherche (z.B. über SFX, [Kapitel 2.3\)](#page-7-0) und evtl. eine Fernleihe angeschlossen werden.

Die Datenbanken sind im Aufbau und den Rechercheoptionen verschieden. Das begründet sich sowohl durch die Vielzahl der Anbieter, als auch durch die unterschiedlichen Anforderungen je nach Fach und Funktion der Datenbank. Dementsprechend muss man sich in die Verwendung erst einarbeiten. Recherchesprache (deutsch, englisch) und die zur Verfügung stehenden Felder und Operatoren (AND, OR, \*, ? ) variieren. Auch die zusätzlichen Funktionen wie hinterlegte Thesauri [\(Kapitel 6.2\)](#page-13-0), Exportmöglichkeiten oder Personalisierung weichen voneinander ab.

**Virtuelle Fachbibliotheken** [\(Kapitel 6.3\)](#page-14-0) ermöglichen nicht nur eine gleichzeitige Suche in mehreren Datenbanken zum Fach, sondern verzeichnen auch relevante Internetquellen, Veranstaltungen, Projekte u.v.m.

Vor allem wenn Sie für eine Seminar- oder Abschlussarbeit spezielle Literatur zu einem Thema brauchen, lohnt sich neben der Suche im Regensburger Katalog eine Datenbankrecherche.

Die Inhalte von Bibliothekskatalogen und Datenbanken lassen sich meist nicht über allgemeine Suchmaschinen finden [\(Kapitel 7.2\)](#page-34-0).

Für einen breiten Überblick empfiehlt es sich, in mehreren Datenbanken in möglichst vielen verschiedenen Quellen nach Informationen zu suchen. So können Sie Inhalte vergleichen und die Qualität der einzelnen Quellen sowie den momentanen Forschungsstand am besten einschätzen.

Haben Sie die Recherche abgeschlossen, überprüfen Sie, ob Ihre ursprüngliche Frage zufriedenstellend und mit verlässlichen Quellen beantwortet wurde und ob Sie alle benötigten Informationen gefunden haben. Gegebenenfalls müssen Sie die Frage in einer anderen Informationsquelle erneut stellen und das Ergebnis überprüfen.

# <span id="page-40-0"></span>**9 Noch Fragen?**

Wenn Sie noch Fragen zu einzelnen Themen im Skript haben, können Sie sich gerne an die Bibliothek wenden!

An der Infotheke in der Zentralbibliothek stehen Bibliothekare für Ihre Fragen zur Verfügung.

Das Infozentrum hat zu folgenden Zeiten geöffnet:

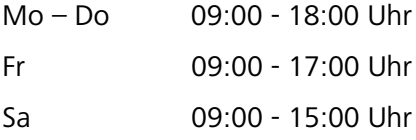

Abweichende Öffnungszeiten finden Sie auf der [Homepage.](http://www.uni-regensburg.de/bibliothek/oeffnungszeiten/index.html)

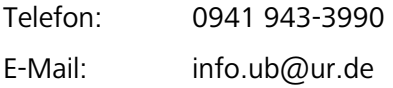

Für Fragen zu einem bestimmten Fach und zu Fachdatenbanken haben Sie zusätzlich bei den einzelnen Teilbibliotheken Ansprechpartner vor Ort.

Die Kontaktdaten finden Sie auf den Seiten der Universitätsbibliothek:

[www.ur.de/bibliothek/auskunft-und-fachinformationen](http://www.ur.de/bibliothek/auskunft-und-fachinformationen)

Auf den Seiten der einzelnen Teilbibliotheken finden Sie zusätzliche Informationen zum Fach:

#### [www.ur.de/bibliothek/faecher](http://www.ur.de/bibliothek/faecher)

Regelmäßig finden in der Bibliothek **Schulungen** statt, die auf Ihr Fach zugeschnitten sind:

#### [www.ur.de/bibliothek/schulung/fach](http://www.ur.de/bibliothek/schulung/fach)

Das Angebot "Bib Advanced" widmet sich noch einmal den Themen Fernleihe, E-Books, Online-Zeitschriften sowie Fachdatenbanken und gibt interessante Hinweise zur Informationsrecherche speziell für Ihr Studienfach.

Eine fächerübergreifende Schulung zur Vertiefung und Anwendung der Themen in diesem Skript wird mit "Effizient recherchieren für Seminar- und Abschlussarbeit" angeboten.

#### [www.ur.de/bibliothek/schulung/allgemein/recherche](http://www.ur.de/bibliothek/schulung/allgemein/recherche)

Alle Schulungstermine und ein Anmeldeformular finden Sie [hier.](https://www.uni-regensburg.de/bibliothek/schulung/termine/index.html)

#### **Literatur**

Gantert, Klaus/Hacker, Rupert: Bibliothekarisches Grundwissen, München: Saur 2008.

- Lauber-Reymann, Margrit: Informationsressourcen. Ein Handbuch für Bibliothekare und Informationsspezialisten (= Bibliotheks- und Informationspraxis, Band 42), Berlin: De Gruyter Saur 2010.
- Statista (Hg.): Marktanteile der meistgenutzten Suchmaschinen nach Page Views weltweit in ausgewählten Monaten von Januar 2013 bis Februar 2016, [http://de.statista.com/statistik/daten/studie/225953/umfrage/die-weltweit](http://de.statista.com/statistik/daten/studie/225953/umfrage/die-weltweit-meistgenutzten-suchmaschinen/)[meistgenutzten-suchmaschinen/](http://de.statista.com/statistik/daten/studie/225953/umfrage/die-weltweit-meistgenutzten-suchmaschinen/) vom 08.11.2016.
- Technische Informationsbibliothek (TIB): Profil der TIB. Die TIB Wir organisieren Information für das Wissen von morgen, Hannover 2016,<https://www.tib.eu/de/die-tib/profil-der-tib/> vom 08.11.2016.